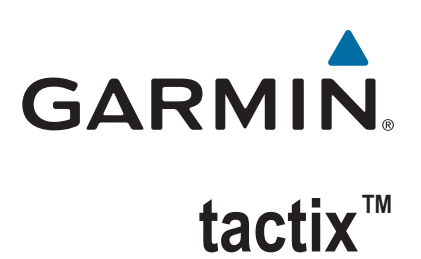

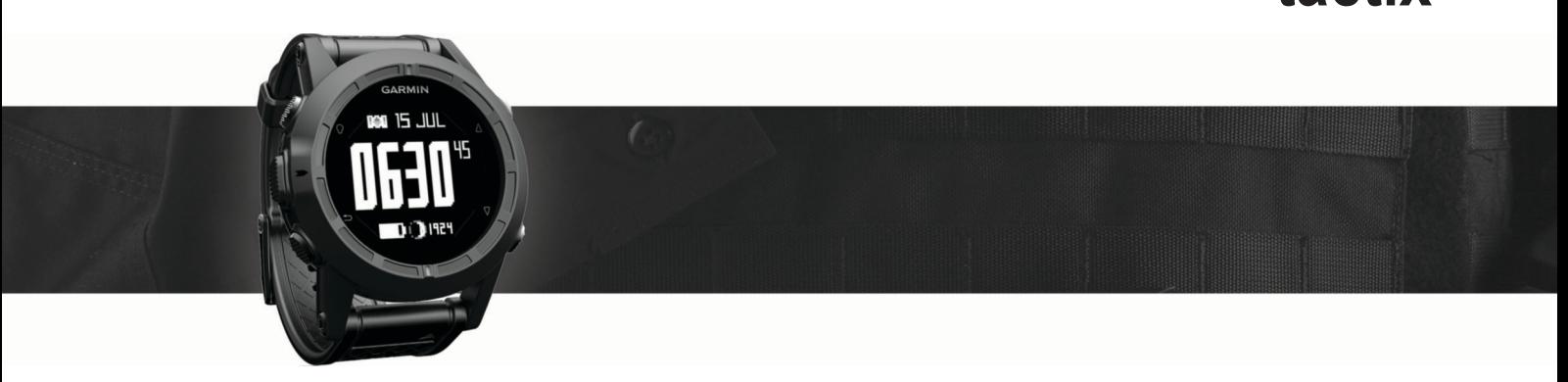

# Gebruikershandleiding

#### © 2016 Garmin Ltd. of haar dochtermaatschappijen

Alle rechten voorbehouden. Volgens copyrightwetgeving mag deze handleiding niet in zijn geheel of gedeeltelijk worden gekopieerd zonder schriftelijke toestemming van Garmin. Garmin behoudt zich het recht voor om haar producten te wijzigen of verbeteren en om wijzigingen aan te brengen in de inhoud van deze handleiding zonder de verplichting te dragen personen of organisaties over dergelijke wijzigingen of verbeteringen te informeren. Ga naar [www.garmin.com](http://www.garmin.com) voor de nieuwste updates en aanvullende informatie over het gebruik van dit product.

Garmin®, het Garmin logo en TracBack® zijn handelsmerken van Garmin Ltd. of haar dochtermaatschappijen, geregistreerd in de Verenigde Staten en andere landen. ANT+™, BaseCamp™, chirp™, Garmin Connect™, GSC™, HomePort™, tactix™ en tempe™ zijn handelsmerken van Garmin Ltd. of haar dochtermaatschappijen. Deze handelsmerken mogen niet worden gebruikt zonder de uitdrukkelijke toestemming van Garmin.

Het woordmerk en de logo's van Bluetooth® zijn eigendom van Bluetooth SIG, Inc. en voor het gebruik van deze merknaam door Garmin is een licentie verkregen. Mac® is een geregistreerd handelsmerk van Apple Computer, Inc. Windows® is een geregistreerd handelsmerk van Microsoft Corporation in de Verenigde Staten en andere landen. Overige handelsmerken en merknamen zijn het eigendom van hun respectieve eigenaars. Dit product is ANT+ gecertificeerd. Ga naar [www.thisisant.com/directory](http://www.thisisant.com/directory) voor een lijst met compatibele producten en apps.

## Inhoudsopgave

l,

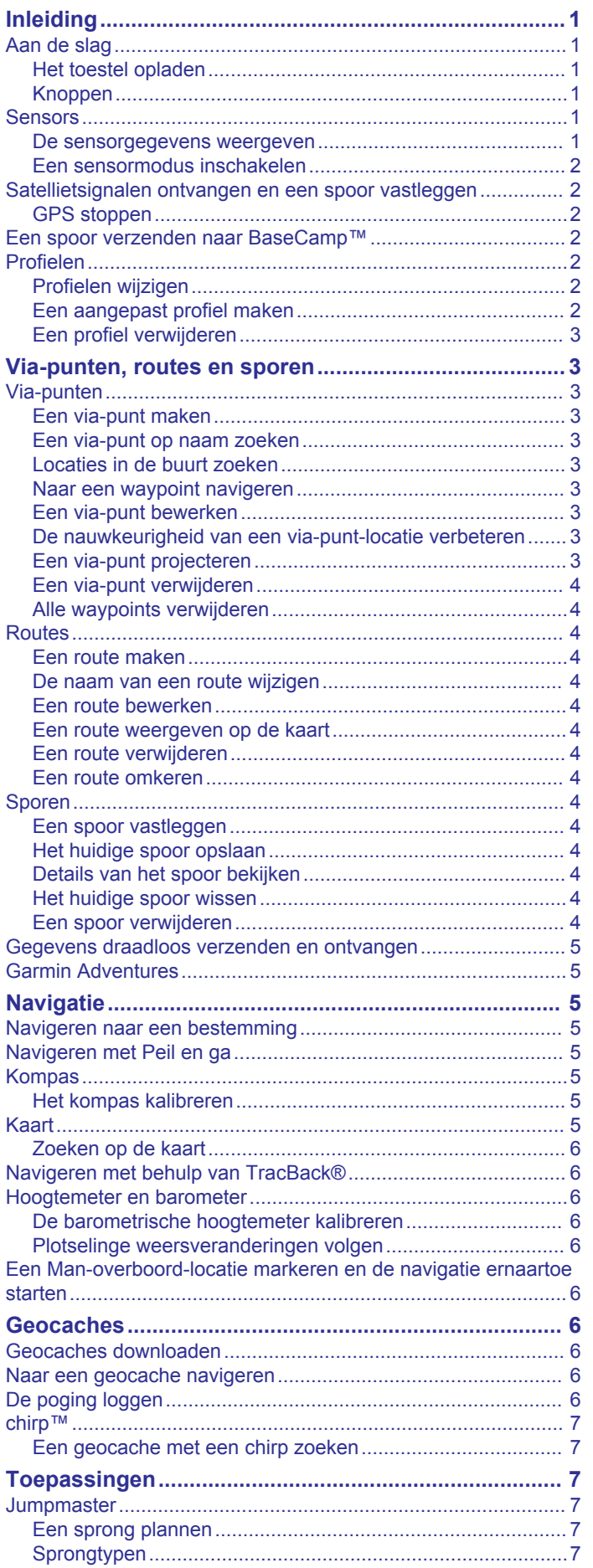

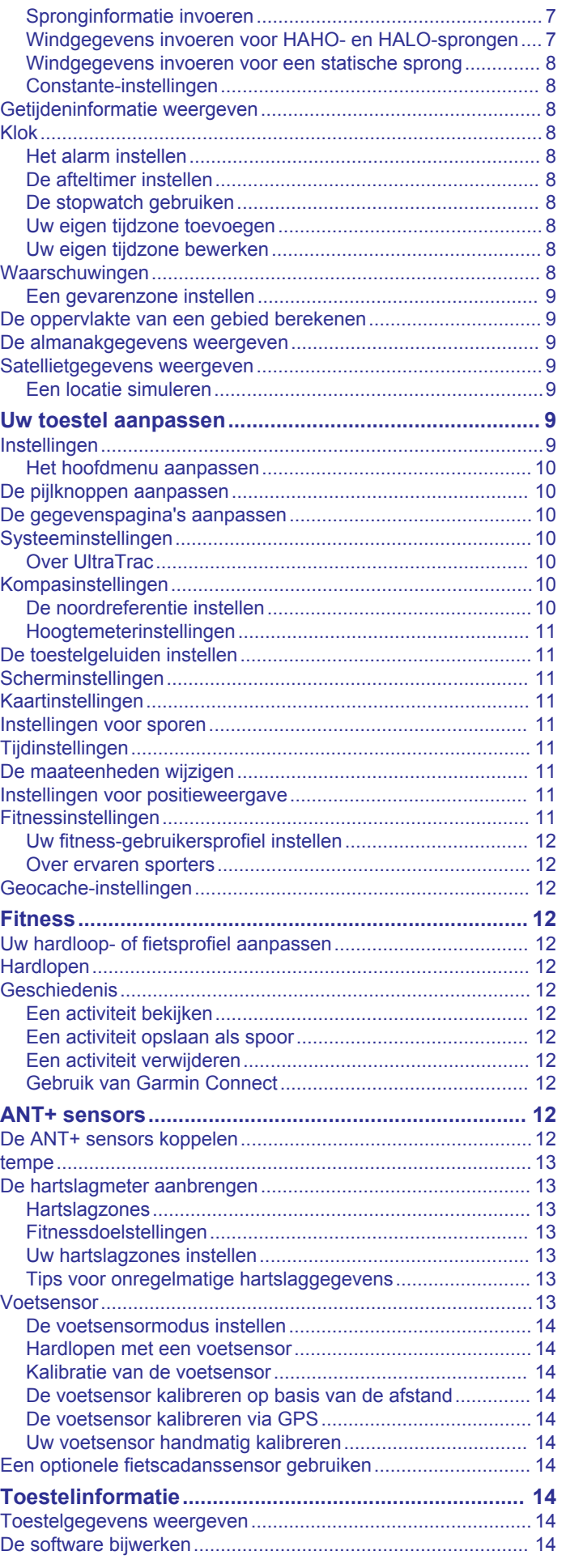

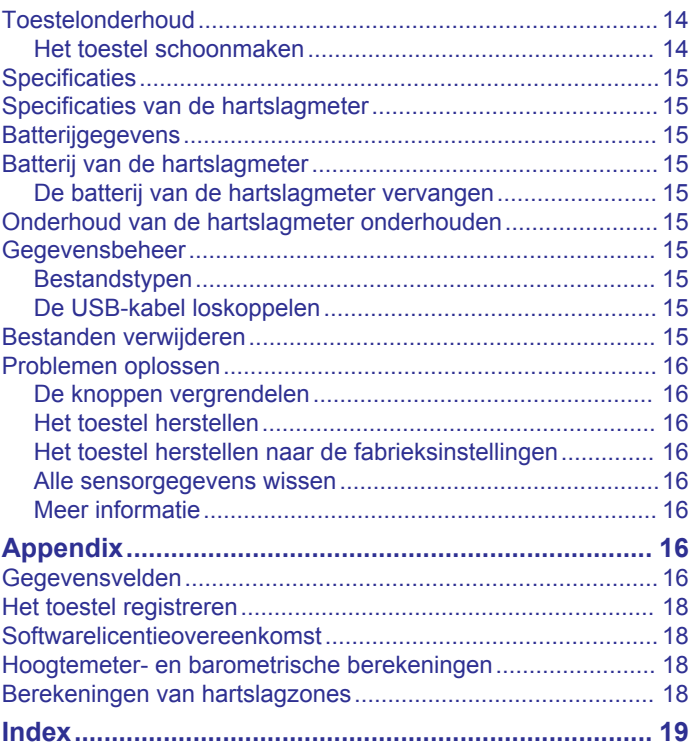

## **Inleiding**

#### **WAARSCHUWING**

<span id="page-4-0"></span>Raadpleeg altijd een arts voordat u een trainingsprogramma begint of wijzigt.

Lees de gids *Belangrijke veiligheids- en productinformatie* in de verpakking voor productwaarschuwingen en andere belangrijke informatie.

## **Aan de slag**

Als u het toestel voor de eerste keer gebruikt, voer dan onderstaande taken uit om het toestel in te stellen en vertrouwd te raken met de basisfuncties.

- **1** Laad het toestel op (*Het toestel opladen*, pagina 1).
- **2** Registreer het toestel (*[Het toestel registreren](#page-21-0)*, pagina 18).
- **3** Ontdek de sensorgegevens en -modi (*De sensorgegevens weergeven*, pagina 1).
- **4** Ontvang satellietsignalen (*[Een spoor vastleggen](#page-7-0)*, [pagina 4\)](#page-7-0).
- **5** Maak een via-punt (*[Een via-punt maken](#page-6-0)*, pagina 3).

#### **Het toestel opladen**

#### *LET OP*

Om roestvorming te voorkomen, dient u alle contactpunten en de directe omgeving ervan af te drogen voordat u het toestel oplaadt of aansluit op een computer.

Het toestel wordt van stroom voorzien met een ingebouwde lithium-ionbatterij die u kunt opladen via een standaard stopcontact of een USB-poort op uw computer.

- **1** Steek de USB-connector van de kabel in de netadapter of in de USB-poort van een computer.
- **2** Steek de netadapter in een stopcontact.
- **3** Breng de uitsparing aan de linkerzijde van het toestel op één lijn met de linkerzijde van de batterijlader  $<sub>1</sub>$ .</sub>

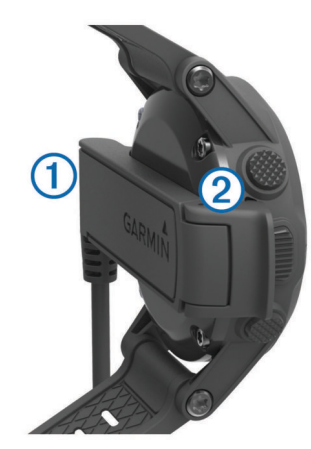

**4** Breng de contactpunten aan de achterzijde van het toestel op één lijn met de scharnierkant van de lader 2. Als u het toestel op een voedingsbron aansluit, wordt het

toestel ingeschakeld. **5** Laad het toestel volledig op.

### **Knoppen**

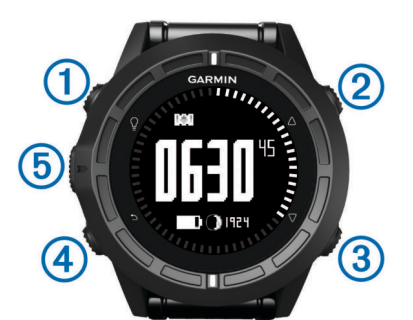

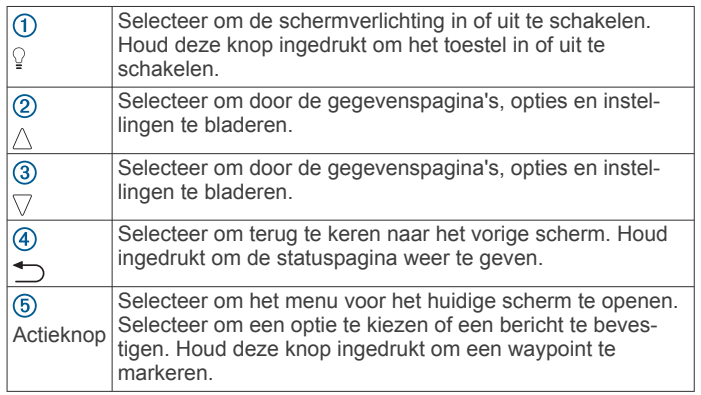

#### *De statuspagina weergeven*

U kunt snel van elke andere pagina naar deze pagina overschakelen om het tijdstip van de dag, levensduur van de batterij en informatie over de GPS-status op een andere pagina weer te geven.

Houd  $\bigcirc$  ingedrukt.

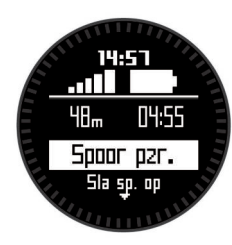

## **Sensors**

#### **De sensorgegevens weergeven**

U hebt snel toegang tot real-time gegevens van de kompas-, hoogtemeter-, barometer- en temperatuursensors, en UTC (gecoördineerde wereldtijd).

**OPMERKING:** Deze gegevenspagina's schakelen na een bepaalde tijd automatisch over naar de lage-energiemodus.

**OPMERKING:** Deze gegevens worden niet vastgelegd op het toestel (*[Satellietsignalen ontvangen en een spoor vastleggen](#page-5-0)*, [pagina 2](#page-5-0)).

**1** Selecteer  $\triangle$  of  $\nabla$  op de tijd van de dagpagina.

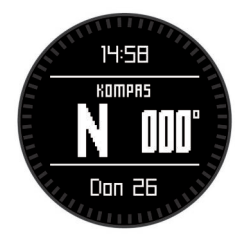

**2** Selecteer  $\nabla$ .

<span id="page-5-0"></span>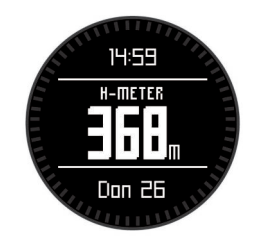

**3** Selecteer  $\nabla$ .

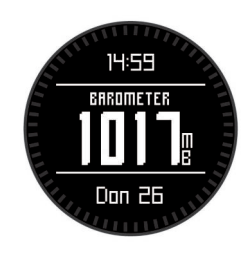

**Selecteer**  $\nabla$ .

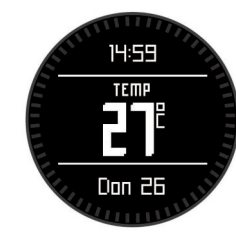

**OPMERKING:** Uw lichaamstemperatuur beïnvloedt de temperatuursensor. Voor de meest nauwkeurige temperatuurmeting dient u het toestel van uw pols te verwijderen en ongeveer 20–30 minuten te wachten.

**TIP:** Als u een tempe™ draadloze temperatuursensor wilt aanschaffen, ga dan naar [www.garmin.com.](http://www.garmin.com)

5 Selecteer  $\nabla$ .

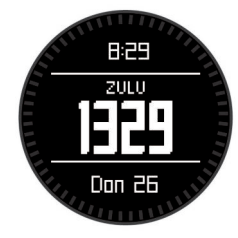

### **Een sensormodus inschakelen**

De standaardsensormodus is de modus Op aanvraag, waarmee u snel toegang hebt tot gegevens van het kompas, de hoogtemeter, barometer en thermometer. U kunt het toestel ook in de modus Altijd aan zetten als u continu sensorgegevens weergegeven wilt hebben.

**OPMERKING:** als u over een optionele hartslagmeter of sensor voor snelheid en cadans beschikt die aan het toestel is gekoppeld, kan uw toestel continu gegevens over hartslag, snelheid en cadans weergeven.

- **1** Selecteer de actieknop.
- **2** Selecteer **Stel in** > **Sensors** > **Modus** > **Altijd aan**.

## **Satellietsignalen ontvangen en een spoor vastleggen**

Voordat u gebruik kunt maken van de GPS-navigatiefuncties, zoals het vastleggen van een spoor, moet u eerst satellietsignalen ontvangen.

De tijd en datum worden automatisch ingesteld op basis van uw GPS-positie.

**1** Selecteer de actieknop.

- **2** Selecteer **Start GPS**.
- **3** Ga naar een plek met onbelemmerd zicht op de lucht en blijf daar staan terwijl het toestel satellietsignalen ontvangt.
- **4** Loop een stuk of verplaats uzelf om een spoor vast te leggen.

Uw afstand en tijd wordt weergegeven.

- **5** Selecteer  $\nabla$  om de opeenvolging van gegevenspagina's te bekijken.
- **6** Houd ingedrukt.
- **7** Selecteer een optie:
	- Selecteer **Pauzeer spoor** om het vastleggen van het spoor te onderbreken.
	- Selecteer **Sla spoor op** om het spoor op te slaan.
	- Selecteer **Wis spoor** om het spoor te wissen zonder op te slaan.
	- Selecteer **Stop GPS** om de GPS uit te schakelen zonder uw spoor te verwijderen.

#### **GPS stoppen**

- **1** Selecteer de actieknop.
- **2** Selecteer **Stop GPS**.

## **Een spoor verzenden naar BaseCamp™**

Voordat u gegevens kunt verzenden naar BaseCamp, moet u BaseCamp downloaden naar uw computer [\(www.garmin.com](http://www.garmin.com/basecamp) [/basecamp\)](http://www.garmin.com/basecamp).

U kunt uw sporen en via-punten op uw computer bekijken.

- **1** Sluit uw toestel met de USB-kabel op een computer aan. Uw toestel wordt als verwisselbaar station weergegeven in Deze computer op Windows® computers en als geïnstalleerd volume op Mac® computers.
- **2** Start BaseCamp.
- **3** Volg de instructies op het scherm.

## **Profielen**

Een profiel is een verzameling instellingen waarmee u het gebruiksgemak van het toestel kunt optimaliseren. Als u het toestel gebruikt bij het wandelen zijn de instellingen en weergaven bijvoorbeeld anders dan wanneer u het gebruikt bij mountainbiking.

Als u een profiel gebruikt en u instellingen zoals gegevensvelden of maateenheden wijzigt, worden de wijzigingen automatisch in het profiel opgeslagen.

#### **Profielen wijzigen**

Als u van activiteiten verandert, kunt u snel de instellingen van uw toestel aanpassen aan de nieuwe activiteit door het profiel te wijzigen.

- **1** Selecteer de actieknop.
- **2** Selecteer **Profielen**.
- **3** Selecteer een profiel.

Het profiel dat u hebt geselecteerd is nu het actieve profiel. Alle wijzigingen die u aanbrengt, worden opgeslagen in het actieve profiel.

#### **Een aangepast profiel maken**

U kunt uw instellingen en de gegevensvelden voor een bepaalde activiteit of route aanpassen.

- **1** Selecteer de actieknop.
- **2** Selecteer **Stel in** > **Profielen**.
- **3** Selecteer een optie:
	- Selecteer een profiel.
	- Selecteer **Nieuw maken** en selecteer het nieuwe profiel.

<span id="page-6-0"></span>Het profiel dat u hebt geselecteerd is nu het actieve profiel. Het vorige profiel is opgeslagen.

- **4** Selecteer indien nodig **Wijzig** en bewerk de naam van het profiel.
- **5** Pas uw instellingen (*[Uw toestel aanpassen](#page-12-0)*, pagina 9) en gegevensvelden aan voor het actieve profiel. Alle wijzigingen die u aanbrengt worden opgeslagen in het actieve profiel.

#### **Een profiel verwijderen**

- **1** Selecteer de actieknop.
- **2** Selecteer **Stel in** > **Profielen**.
- **3** Selecteer een profiel.
- **4** Selecteer **Wis** > **Ja**.

## **Via-punten, routes en sporen**

## **Via-punten**

Via-punten zijn locaties die u vastlegt en in het toestel opslaat.

#### **Een via-punt maken**

U kunt uw huidige locatie als via-punt opslaan.

- **1** Houd de actieknop ingedrukt.
- **2** Selecteer een optie:
	- Als u het via-punt ongewijzigd wilt opslaan, selecteer dan **Sla op**.
	- Als u wijzigingen in het via-punt wilt aanbrengen, selecteer dan **Wijzig**, breng de gewenste wijzigingen aan en selecteer **Sla op**.

#### **Een via-punt op naam zoeken**

- **1** Selecteer de actieknop.
- **2** Selecteer **Via-punten** > **Spelzoeken**.
- **3** Selecteer de actieknop,  $\triangle$  en  $\nabla$  om tekens in te voeren.
- **4** Selecteer **\_** > **OK**.
- **5** Selecteer het via-punt.

#### **Locaties in de buurt zoeken**

- **1** Selecteer de actieknop.
- **2** Selecteer **Via-punten** > **Zoek nabij**.
- **3** Selecteer een optie:
	- Selecteer **Via-punten** als u wilt zoeken in de buurt van een via-punt.
	- Selecteer **Plaatsen** als u wilt zoeken in de buurt van een stad.
	- Selecteer **Huidige locatie** als u wilt zoeken in de buurt van uw huidige locatie.

#### **Naar een waypoint navigeren**

- **1** Selecteer de actieknop.
- **2** Selecteer **Start GPS**.
- **3** Wacht terwijl het toestel satellieten zoekt.
- **4** Selecteer de actieknop.
- **5** Selecteer **Via-punten** en selecteer een waypoint in de lijst.
- **6** Selecteer **Ga**.

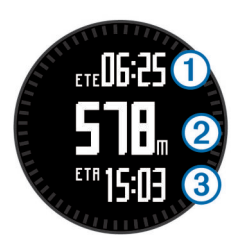

Het toestel geeft de tijd tot bestemming  $(1)$ , afstand tot bestemming  $@$  en geschatte aankomsttijd  $@$  weer.

**7** Selecteer  $\nabla$  om de kompaspagina weer te geven.

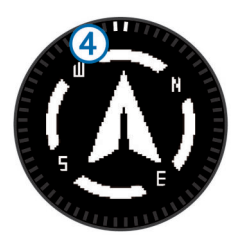

De twee aanwijzingsmarkeringen  $\Phi$  fungeren als een peilingswijzer. De bovenste markering op het toestel geeft aan in welke richting u kijkt.

- **8** Lijn de aanwijzingsmarkeringen uit met de bovenste markering op het toestel.
- **9** Ga door in die richting tot u de bestemming hebt bereikt.

#### **Een via-punt bewerken**

Voordat u een via-punt kunt bewerken, moet u er eerst een maken.

- **1** Selecteer de actieknop.
- **2** Selecteer **Via-punten**.
- **3** Selecteer een via-punt.
- **4** Selecteer **Wijzig**.
- **5** Selecteer een item om te bewerken, bijvoorbeeld de naam.
- **6** Selecteer de actieknop,  $\triangle$  en  $\nabla$  om tekens in te voeren.
- **7** Selecteer **\_** > **OK**.

#### **De nauwkeurigheid van een via-punt-locatie verbeteren**

U kunt de locatie van een via-punt verfijnen voor een nauwkeurigere weergave. Bij het middelen voert het toestel verschillende metingen op dezelfde locatie uit en gebruikt de gemiddelde waarde voor een nauwkeurigere meting.

- **1** Selecteer de actieknop.
- **2** Selecteer **Via-punten**.
- **3** Selecteer een via-punt.
- **4** Selecteer **Gemiddelde**.
- **5** Ga naar de locatie van het via-punt.
- **6** Selecteer **Start**.
- **7** Volg de instructies op het scherm.
- **8** Als de betrouwbaarheid op 100% staat, selecteer dan **Sla op**.

Voor de beste resultaten kunt u maximaal acht metingen voor een via-punt opslaan. Wacht minimaal negentig minuten tussen de metingen.

#### **Een via-punt projecteren**

U kunt een nieuwe locatie maken door de afstand en peiling te projecteren vanaf een gemarkeerde locatie naar een nieuwe locatie.

- **1** Selecteer de actieknop.
- **2** Selecteer **Via-punten**.
- <span id="page-7-0"></span>**3** Selecteer een via-punt.
- **4** Selecteer **Projecteren**.
- **5** Volg de instructies op het scherm.

Het geprojecteerde via-punt wordt opgeslagen onder een standaardnaam.

#### **Een via-punt verwijderen**

- **1** Selecteer de actieknop.
- **2** Selecteer **Via-punten**.
- **3** Selecteer een via-punt.
- **4** Selecteer **Wis** > **Ja**.

#### **Alle waypoints verwijderen**

- **1** Selecteer de actieknop.
- **2** Selecteer **Stel in** > **Herstel** > **Via-punten** > **Ja**.

## **Routes**

Een route bestaat uit een serie via-punten of locaties die u naar uw bestemming leidt.

#### **Een route maken**

- **1** Selecteer de actieknop.
- **2** Selecteer **Routes** > **Nieuw maken**.
- **3** Selecteer **Eerste punt**.
- **4** Selecteer een categorie.
- **5** Selecteer het eerste punt op de route.
- **6** Selecteer **Volgende punt**.
- **7** Herhaal stap 4–6 tot de route is voltooid.
- **8** Selecteer **OK** om de route op te slaan.

#### **De naam van een route wijzigen**

- **1** Selecteer de actieknop.
- **2** Selecteer **Routes**.
- **3** Selecteer een route.
- **4** Selecteer **Wijzig naam**.
- **5** Selecteer de actieknop,  $\triangle$  en  $\nabla$  om tekens in te voeren.
- **6** Selecteer **\_** > **OK**.

#### **Een route bewerken**

- **1** Selecteer de actieknop.
- **2** Selecteer **Routes**.
- **3** Selecteer een route.
- **4** Selecteer **Wijzig**.
- **5** Selecteer een punt.
- **6** Selecteer een optie:
	- Selecteer **Kaart** om het punt op de kaart weer te geven.
	- Selecteer **Omhoog** of **Omlaag** als u de volgorde van de punten in de route wilt wijzigen.
	- Selecteer **Invoegen** als u een punt aan de route wilt toevoegen.

Het nieuwe punt wordt ingevoegd vóór het geselecteerde punt.

- Selecteer **Volgende punt** als u een nieuw punt aan het einde van de route wilt toevoegen.
- Selecteer **Wis** als u het punt uit de route wilt verwijderen.

#### **Een route weergeven op de kaart**

- **1** Selecteer de actieknop.
- **2** Selecteer **Routes**.
- **3** Selecteer een route.
- **4** Selecteer **Bekijk kaart**.

## **Een route verwijderen**

- **1** Selecteer de actieknop.
- **2** Selecteer **Routes**.
- **3** Selecteer een route.
- **4** Selecteer **Wis** > **Ja**.

#### **Een route omkeren**

- **1** Selecteer de actieknop.
- **2** Selecteer **Routes**.
- **3** Selecteer een route.
- **4** Selecteer **Omkeren**.

## **Sporen**

Een spoor is een registratie van uw route. Het spoorlog bevat informatie over de punten langs de vastgelegde route, inclusief de tijd, de locatie en de hoogtegegevens voor ieder punt.

#### **Een spoor vastleggen**

- **1** Selecteer de actieknop.
- **2** Selecteer **Start GPS**.
- **3** Wacht terwijl het toestel satellieten zoekt.
- **4** Loop rond om een spoor te laten vastleggen. Uw afstand en tijd wordt weergegeven.
- **5** Selecteer  $\nabla$  om de reeks gegevenspagina's te bekijken waaronder die met kompasgegevens, hoogtemetergegevens, stijging en snelheid, de kaart en de tijd van de dag.

U kunt de gegevenspagina's aanpassen (*[De](#page-13-0)  [gegevenspagina's aanpassen](#page-13-0)*, pagina 10).

- **6** Houd  $\rightarrow$  ingedrukt.
- **7** Selecteer een optie:
	- Selecteer **Pauzeer spoor** om het vastleggen van het spoor te onderbreken.
	- Selecteer **Sla spoor op** om het spoor op te slaan.
	- Selecteer **Wis spoor** om het spoor te wissen zonder op te slaan.
	- Selecteer **Stop GPS** om de GPS uit te schakelen zonder uw spoor te verwijderen.

#### **Het huidige spoor opslaan**

- **1** Selecteer de actieknop.
- **2** Selecteer **Sporen** > **Huidig**.
- **3** Selecteer een optie:
	- Als u het hele spoor wilt opslaan, selecteer dan **Sla op**.
	- Als u een gedeelte van het spoor wilt opslaan, selecteer dan **Sla gedeelte op** en selecteer vervolgens het gedeelte dat u wilt opslaan.

#### **Details van het spoor bekijken**

- **1** Selecteer de actieknop.
- **2** Selecteer **Sporen**.
- **3** Selecteer een circuit.
- **4** Selecteer **Bekijk kaart**. Het begin en het eind van het spoor worden met een vlag aangegeven.
- **5** Selecteer > **Details**.
- **6** Gebruik  $\triangle$  en  $\nabla$  om informatie over het spoor weer te geven.

#### **Het huidige spoor wissen**

- **1** Selecteer de actieknop.
- **2** Selecteer **Sporen** > **Huidig** > **Wis**.

#### **Een spoor verwijderen**

**1** Selecteer de actieknop.

- <span id="page-8-0"></span>**2** Selecteer **Sporen**.
- **3** Selecteer een spoor.
- **4** Selecteer **Wis** > **Ja**.

## **Gegevens draadloos verzenden en ontvangen**

Voor het draadloos uitwisselen van gegevens moet uw toestel zich bevinden binnen een afstand van 3 m (10 ft.) van een ander compatibel Garmin® toestel.

Uw toestel kan gegevens verzenden of ontvangen wanneer het is verbonden met een ander compatibel toestel. U kunt viapunten, geocaches, routes en sporen draadloos uitwisselen.

- **1** Selecteer de actieknop.
- **2** Selecteer **Gegevens delen** > **Toestel naar toestel**.
- **3** Selecteer **Verzend** of **Ontvangen**.
- **4** Volg de instructies op het scherm.

## **Garmin Adventures**

U kunt avonturen maken om uw tochten te delen met familie, vrienden en de Garmin community. U kunt items die bij elkaar horen groeperen als een avontuur. U kunt bijvoorbeeld een avontuur maken van een wandeltocht. Een avontuur kan bijvoorbeeld bestaan uit het spoorlog, de foto's en de geocaches van de tocht. Gebruik BaseCamp om uw avonturen te maken en te beheren. Ga voor meer informatie naar [http://adventures.garmin.com.](http://adventures.garmin.com)

**Navigatie**

U kunt navigeren naar een route, spoor, via-punt, geocache of locatie die op het toestel is opgeslagen. Voor de navigatie kunt u gebruikmaken van de kaart of het kompas.

### **Navigeren naar een bestemming**

U kunt het kompas of de kaart (*Kaart*, pagina 5) gebruiken om naar een bestemming te navigeren.

- **1** Selecteer de actieknop.
- **2** Selecteer **Start GPS**.
- **3** Wacht terwijl het toestel satellieten zoekt.
- **4** Selecteer de actieknop.
- **5** Selecteer een optie:
	- Selecteer **Via-punten**.
	- Selecteer **Sporen**.
	- Selecteer **Routes**.
	- Selecteer **GPS-hulpmiddelen** > **Coördinaten**.
	- Selecteer **GPS-hulpmiddelen** > **Nuttige punten**.
	- Selecteer **GPS-hulpmiddelen** > **Geocaches**.
- **6** Selecteer een bestemming.
- **7** Selecteer **Ga**.

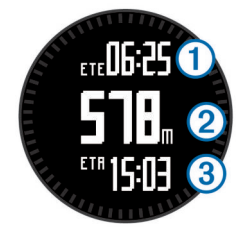

Het toestel geeft de tijd tot bestemming  $(1)$ , afstand tot bestemming 2 en geschatte aankomsttijd 3 weer.

**8** Selecteer  $\nabla$  om de kompaspagina weer te geven.

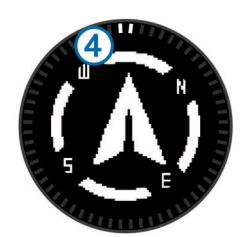

De twee aanwijzingsmarkeringen 4 fungeren als een peilingswijzer. De bovenste markering op het toestel geeft aan in welke richting u kijkt.

**9** Breng de aanwijzingsmarkeringen op één lijn met de bovenste markering.

**10**Ga door in die richting tot u de bestemming hebt bereikt.

## **Navigeren met Peil en ga**

U kunt het toestel op een object in de verte richten, bijvoorbeeld een watertoren, de richting vergrendelen en dan naar het object navigeren.

- **1** Selecteer de actieknop.
- **2** Selecteer **GPS-hulpmiddelen** > **Peil en ga**.
- **3** Wijs met de bovenste markering op de ring naar een object.
- **4** Selecteer de actieknop.
- **5** Selecteer een optie:
	- Selecteer **Stel koers in** om naar het object in de verte te navigeren.
	- Selecteer **Projecteren** (*[Een via-punt projecteren](#page-6-0)*, [pagina 3](#page-6-0)).
- **6** Navigeer met behulp van het kompas (*Kompas*, pagina 5) of de kaart (*Kaart*, pagina 5).

### **Kompas**

Het toestel is voorzien van een kompas met drie assen en automatische kalibratie.

- Navigeren met het kompas (*[Naar een waypoint navigeren](#page-6-0)*, [pagina 3](#page-6-0))
- Kompasinstellingen (*[Kompasinstellingen](#page-13-0)*, pagina 10)

#### **Het kompas kalibreren**

#### *LET OP*

Kalibreer het elektronische kompas buiten. Zorg dat u zich niet in de buurt bevindt van objecten die invloed uitoefenen op magnetische velden, zoals voertuigen, gebouwen of elektriciteitskabels.

Het toestel is al gekalibreerd in de fabriek en het maakt standaard gebruik van automatische kalibratie. Als uw kompas onregelmatig werkt, bijvoorbeeld nadat u lange afstanden hebt afgelegd of na extreme temperatuurschommelingen, kunt u het handmatig kalibreren.

- **1** Selecteer de actieknop.
- **2** Selecteer **Stel in** > **Sensors** > **Kompas** > **Kalibreer** > **Start**.
- **3** Volg de instructies op het scherm.

## **Kaart**

 geeft uw positie op de kaart aan. Terwijl u zich verplaatst, verplaatst het pictogram zich ook en laat het een spoorlog (een spoor) achter. Waypointnamen en -symbolen worden weergegeven op de kaart. Als u naar een bestemming navigeert, wordt de route met een lijn op de kaart gemarkeerd.

- Kaartnavigatie (*[Zoeken op de kaart](#page-9-0)*, pagina 6)
- Kaartinstellingen (*[Kaartinstellingen](#page-14-0)*, pagina 11)

## <span id="page-9-0"></span>**Zoeken op de kaart**

- **1** Selecteer tijdens het navigeren  $\triangle$  om de kaart weer te geven.
- **2** Selecteer de actieknop.
- **3** Selecteer een optie:
	- Selecteer **Schuiven**, en selecteer  $\wedge$  of  $\triangledown$  om omhoog of omlaag te schuiven.
	- Selecteer **Schuiven** >  $\triangle$ , en selecteer  $\wedge$  of  $\triangledown$  om naar links of rechts te schuiven.
	- Selecteer **Schuiven**, selecteer de actieknop en vervolgens **Selecteer punt** om naar een opgeslagen locatie te navigeren.
	- Selecteer **Zoom** en selecteer  $\triangle$  of  $\triangledown$  om in of uit te zoomen.

## **Navigeren met behulp van TracBack®**

Tijdens het navigeren kunt u terugnavigeren naar het begin van uw spoor. Dit kan handig zijn als u de weg naar een kamp of het begin van een wandelroute wilt terugvinden.

- **1** Selecteer de actieknop.
- **2** Selecteer **Sporen** > **Huidig** > **TracBack**.

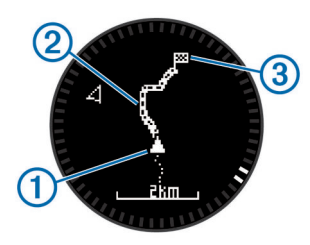

Uw huidige locatie  $\textcircled{1}$ , te volgen spoor  $\textcircled{2}$  en eindpunt  $\textcircled{3}$ worden op de kaart weergegeven.

## **Hoogtemeter en barometer**

Het toestel is uitgerust met een ingebouwde hoogtemeter en barometer.

- Sensorgegevens op aanvraag (*[De sensorgegevens](#page-4-0)  [weergeven](#page-4-0)*, pagina 1).
- Sensorgegevens altijd aan (*[Een sensormodus inschakelen](#page-5-0)*, [pagina 2\)](#page-5-0)
- Instellingen hoogtemeter (*[Hoogtemeterinstellingen](#page-14-0)*, [pagina 11\)](#page-14-0)
- Hoogtemeter- en barometrische berekeningen (*[Hoogtemeter](#page-21-0)[en barometrische berekeningen](#page-21-0)*, pagina 18)

#### **De barometrische hoogtemeter kalibreren**

Uw toestel is al gekalibreerd in de fabriek. Standaard wordt automatische kalibratie op het GPS-beginpunt gebruikt. U kunt de barometrische hoogtemeter handmatig kalibreren als de juiste hoogte of de druk op zeeniveau u bekend is.

- **1** Selecteer de actieknop.
- **2** Selecteer **Stel in** > **Sensors** > **Hoogtemeter**.
- **3** Selecteer een optie:
	- Selecteer **Automatisch kalibreren** > **Bij start** als u het toestel automatisch wilt kalibreren op het GPS-beginpunt.
	- Selecteer **Automatisch kalibreren** > **Continu** als u het toestel automatisch wilt kalibreren met periodieke GPSkalibratie-updates.
	- Selecteer **Kalibreer** als u de huidige hoogte of druk op zeeniveau wilt invoeren.

#### **Plotselinge weersveranderingen volgen**

U kunt het toestel gebruiken om veranderingen in de barometerdruk in de loop der tijd te volgen. Stijgingen van de barometerdruk duiden meestal op goed weer en dalingen op slecht weer.

- **1** Selecteer de actieknop.
- **2** Selecteer **Stel in** > **Sensors** > **Modus** > **Altijd aan**.
- **3** Selecteer herhaaldelijk  $\bigcirc$  om terug te keren naar de tijdvan-de-dagpagina.
- **4** Selecteer herhaaldelijk  $\triangle$  totdat de gegevenspagina met barometergegevens wordt weergegeven.

De huidige barometerdruk wordt weergegeven in grote cijfers en het bereik van eerdere metingen voor de weergegeven grafiek worden onder aan de pagina weergegeven in kleine cijfers.

**5** Vergelijk de huidige meting met eerdere metingen om te controleren of de barometerdruk stijgt of daalt.

## **Een Man-overboord-locatie markeren en de navigatie ernaartoe starten**

U kunt een Man-overboord-locatie (MOB) opslaan en de navigatie naar dat punt automatisch starten. U kunt de functie voor het ingedrukt houden van de knop  $\triangle$  of  $\triangledown$  aanpassen om snel toegang te krijgen tot de MOB-functie (*[De pijlknoppen](#page-13-0)  aanpassen*[, pagina 10](#page-13-0)).

- **1** Selecteer de actieknop.
- **2** Selecteer **GPS-hulpmiddelen** > **MOB** > **Start**. De kaartpagina wordt geopend met de route naar de MOBlocatie.
- **3** Navigeer met behulp van het kompas (*Kompas*[, pagina 5\)](#page-8-0) of de kaart (*Kaart*[, pagina 5\)](#page-8-0).

## **Geocaches**

Geocaches zijn een soort 'verborgen schatten'. Geocaching is het opsporen van 'verborgen schatten' met GPS-coördinaten die online worden gezet door degenen die de geocaches hebben verborgen.

## **Geocaches downloaden**

- **1** Sluit uw toestel met de USB-kabel op een computer aan.
- **2** Ga naar [www.opencaching.com](http://www.opencaching.com).
- **3** Maak, indien nodig, een account.
- **4** Meld u aan.
- **5** Volg de instructies op het scherm om geocaches te zoeken en naar uw toestel te downloaden.

## **Naar een geocache navigeren**

Voordat u kunt navigeren naar een geocache, moet u naar [www.opencaching.com](http://www.opencaching.com) gaan en een geocache downloaden op het toestel.

Navigeren naar een geocache is vergelijkbaar met het navigeren naar elke willekeurige andere locatie.

- Zie het hoofdstuk over navigatie (*[Navigeren naar een](#page-8-0)  [bestemming](#page-8-0)*, pagina 5) voor meer informatie.
- Ga naar het hoofdstuk over profielen (*[Een aangepast profiel](#page-5-0)  maken*[, pagina 2](#page-5-0)) om een profiel voor geocaching te maken.
- Ga naar de geocache-instellingen (*[Geocache-instellingen](#page-15-0)*, [pagina 12](#page-15-0)) om uw toestelinstellingen aan te passen.
- Ga naar het hoofdstuk over gegevenspagina's (*[De](#page-13-0)  [gegevenspagina's aanpassen](#page-13-0)*, pagina 10) om uw gegevensvelden aan te passen.

## **De poging loggen**

Nadat u hebt geprobeerd een geocache te vinden, kunt u de resultaten loggen.

- **1** Selecteer de actieknop.
- **2** Selecteer **GPS-hulpmiddelen** > **Geocaches** > **Logpoging**.
- <span id="page-10-0"></span>**3** Selecteer **Gevonden**, **Niet gevonden** of **Niet geprobeerd**.
- **4** Selecteer een optie:
	- Als u wilt navigeren naar de geocache die zich het dichtst bij u in de buurt bevindt, selecteert u **Zoek volgende**.
	- Selecteer OK als u het loggen wilt beëindigen.

## **chirp™**

Een chirp is een klein Garmin accessoire dat wordt geprogrammeerd en in een geocache wordt achtergelaten. U kunt uw toestel gebruiken om een chirp te vinden in een geocache. Raadpleeg voor meer informatie over de chirp de *chirp gebruikershandleiding* op [www.garmin.com](http://www.garmin.com).

#### **Een geocache met een chirp zoeken**

- **1** Selecteer de actieknop.
- **2** Selecteer **Stel in** > **Geocaches** > **chirp** > **Aan**.
- **3** Houd ingedrukt.
- **4** Selecteer **Start GPS**.
- **5** Wacht terwijl het toestel satellieten zoekt.
- **6** Selecteer de actieknop.
- **7** Selecteer **GPS-hulpmiddelen** > **Geocaches**.
- **8** Selecteer een geocache en selecteer **chirp** om chirp details weer te geven terwijl u navigeert.
- **9** Selecteer **Ga**, en navigeer naar de geocache (*[Naar een](#page-6-0)  [waypoint navigeren](#page-6-0)*, pagina 3).

Als u zich binnen een afstand van 10 m (32,9 ft.) van een geocache met een chirp bevindt, wordt een bericht weergegeven.

## **Toepassingen**

## **Jumpmaster**

De functie jumpmaster is ontwikkeld voor ervaren parachutespringers, met name in het leger.

De functie jumpmaster volgt militaire richtlijnen voor het berekenen van het "high altitude release point" (HARP). Het toestel detecteert automatisch wanneer u gesprongen bent en begint de navigatie naar het "desired impact point" (DIP) met behulp van de barometer en het elektronische kompas.

#### **Een sprong plannen**

#### **WAARSCHUWING**

Jumpmaster dient alleen door ervaren parachutespringers te worden gebruikt. Jumpmaster dient niet te worden gebruikt als primaire hoogtemeter tijdens het parachutespringen. Als u niet de juiste spronginformatie invoert in Jumpmaster, kan dat leiden tot ernstige verwondingen of overlijden.

- **1** Selecteer een sprongtype (*Sprongtypen*, pagina 7).
- **2** Voer spronginformatie in (*Spronginformatie invoeren*, pagina 7).

Het toestel berekent de HARP.

**3** Selecteer **Ga naar HARP** om navigatie naar de HARP te starten.

#### **Sprongtypen**

Met de functie jumpmaster kunt u kiezen uit een van de volgende drie sprongtypen: HAHO, HALO of Statisch. Het sprongtype bepaalt welke aanvullende gegevens voor instellingen vereist zijn (*Spronginformatie invoeren*, pagina 7). Alle sprongtypen, spronghoogten en hoogten waarop de parachute wordt geopend, worden gemeten in voet boven de grond (AGL).

- **HAHO**: High Altitude High Opening. De jumpmaster springt van een zeer grote hoogte en opent de parachute op grote hoogte. U moet een DIP en spronghoogte instellen van ten minste 1000 voet. De spronghoogte wordt verondersteld hetzelfde te zijn als de openhoogte. Gangbare waarden voor de spronghoogte variëren van 12.000 tot 24.000 voet AGL.
- **HALO**: High Altitude Low Opening. De jumpmaster springt van een zeer grote hoogte en opent de parachute op lage hoogte. De vereiste informatie is hetzelfde als het HAHO-sprongtype plus een openhoogte. De openhoogte mag niet groter zijn dan de spronghoogte. Gangbare waarden van de openhoogte variëren van 2000 tot 6000 voet AGL.
- **Statisch**: Er wordt uitgegaan van een constante windsnelheid en windrichting gedurende de sprong. De spronghoogte moet ten minste 1000 voet zijn.

#### **Spronginformatie invoeren**

- **1** Selecteer de actieknop.
- **2** Selecteer **Jumpmaster**.
- **3** Selecteer een sprongtype (*Sprongtypen*, pagina 7).
- **4** Voer een of meerdere handelingen uit om uw spronginformatie in te voeren:
	- Selecteer **DIP** om een punt in te stellen voor de gewenste landingslocatie.
	- Selecteer **Spronghoogte** om de spronghoogte AGL (in voet) in te stellen waarop de jumpmaster het vliegtuig verlaat.
	- Selecteer **Openhoogte** om de openhoogte AGL (in voet) in te stellen waarop de jumpmaster de parachute opent.
	- Selecteer **Forward throw** om de horizontaal afgelegde afstand (in meters) als gevolg van de snelheid van het vliegtuig in te stellen.
	- Selecteer **Koers naar HARP** om de afgelegde richting (in graden) als gevolg van de snelheid van het vliegtuig in te stellen.
	- Selecteer **Wind** om de windsnelheid (in knopen) en windrichting (in graden) in te stellen.
	- Selecteer **Constant** om aanvullende gegevens voor de geplande sprong in te stellen. Afhankelijk van het sprongtype selecteert u **Percentage van maximum**, **Veiligheidsfactor**, **K-open**, **K-vrije val** of **K-statisch** en voert u aanvullende informatie in (*[Constante-instellingen](#page-11-0)*, [pagina 8](#page-11-0)).
	- Selecteer **Automatisch naar DIP** om de navigatie naar het DIP automatisch in te schakelen na afloop van uw sprong.
	- Selecteer **Ga naar HARP** om navigatie naar de HARP te starten.

#### **Windgegevens invoeren voor HAHO- en HALOsprongen**

- **1** Selecteer de actieknop.
- **2** Selecteer **Jumpmaster**.
- **3** Selecteer een sprongtype (*Sprongtypen*, pagina 7).
- **4** Selecteer **Wind** > **Voeg toe**.
- **5** Selecteer een hoogte.
- **6** Voer een windsnelheid in knopen in en selecteer **OK**.
- **7** Voer een windrichting in graden in en selecteer **OK**. De windwaarde wordt toegevoegd aan de lijst. Alleen windwaarden op de lijst worden gebruikt tijdens berekeningen.
- **8** Herhaal stap 5–7 voor iedere beschikbare hoogte.

#### *Windgegevens herstellen*

**1** Selecteer de actieknop.

- <span id="page-11-0"></span>**2** Selecteer **Jumpmaster**.
- **3** Selecteer **HAHO** of **HALO**.
- **4** Selecteer **Wind** > **Herstel**.

Alle windwaarden worden verwijderd uit de lijst.

## **Windgegevens invoeren voor een statische sprong**

- **1** Selecteer de actieknop.
- **2** Selecteer **Jumpmaster** > **Statisch** > **Wind**.
- **3** Voer een windsnelheid in knopen in en selecteer **OK**.
- **4** Voer een windrichting in graden in en selecteer **OK**.

#### **Constante-instellingen**

Selecteer Jumpmaster, selecteer een sprongtype en selecteer Constant.

- **Percentage van maximum**: Hiermee stelt u het sprongbereik in voor alle sprongtypen. Een instelling lager dan 100% verkleint de driftafstand naar de DIP en een instelling hoger dan 100% vergroot deze afstand. Ervaren jumpmasters willen mogelijk lagere percentages gebruiken, beginnende parachutespringers kiezen wellicht voor hogere percentages.
- **Veiligheidsfactor**: Hiermee stelt u de foutmarge voor een sprong in (alleen HAHO). Veiligheidsfactoren zijn meestal hele waarden van 2 of hoger, en worden bepaald door de jumpmaster op basis van de spronggegevens.
- **K-vrije val**: Hiermee stelt u de luchtweerstand van een parachute tijdens een vrije val in, op basis van de canopywaarde van de parachute (alleen HALO). Elke parachute moet worden voorzien van een K-waarde.
- **K-open**: Hiermee stelt u de luchtweerstand in voor een open parachute op basis van de canopy-waarde (HAHO en HALO). Elke parachute moet worden voorzien van een Kwaarde.
- **K-statisch**: Hiermee stelt u de luchtweerstand van een parachute tijdens een statische sprong in, op basis van de canopy-waarde van de parachute (alleen Statisch). Elke parachute moet worden voorzien van een K-waarde.

## **Getijdeninformatie weergeven**

**OPMERKING:** Deze functie is niet in alle regio's beschikbaar.

U kunt informatie over een getijdenstation weergeven, zoals de hoogte van het getijde en de volgende eb- en vloedtijden.

- **1** Selecteer de actieknop.
- **2** Selecteer **Getijden** > **Zoek nabij**.
- **3** Selecteer een optie:
	- Als u nabij een eerder opgeslagen via-punt wilt zoeken, selecteert u **Via-punten**, en selecteert u of zoekt u naar een via-punt.
	- Als nabij een bepaalde plaats wilt zoeken, selecteert u **Plaatsen** en selecteert u of zoekt u naar een plaats.

Er verschijnt een lijst met getijdenstations nabij de gekozen locatie.

**4** Selecteer een station.

Er verschijnt een 24-uurs getijdenkaart voor de huidige datum met daarop de huidige getijdehoogte  $\theta$  en de volgende eb- 2 en vloedtijden 3.

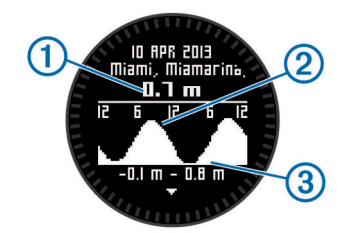

- **5** Selecteer een optie:
	- Als u meer gedetailleerde informatie over de vier volgende opkomende en afgaande getijden wilt weergeven, selecteert u $\nabla$ .
	- Als u de getijdenkaart wilt verschuiven, selecteert u de actieknop en selecteert u **Schuif kaart**.
	- Als u getijdeninformatie voor een andere datum wilt bekijken, selecteert u de actieknop, selecteert u **Wijzig datum** en selecteert u de datum.

## **Klok**

#### **Het alarm instellen**

- **1** Selecteer de actieknop.
- **2** Selecteer **Klok** > **Wekker** > **Voeg alarm toe**.
- **3** Selecteer de actieknop,  $\triangle$  en  $\nabla$  om de tijd in te stellen.
- **4** Selecteer **Toon**, **Trillen** of **Toon en trilsignaal**.
- **5** Selecteer **Eenmaal**, **Dagelijks** of **Werkdagen**.

#### **De afteltimer instellen**

- **1** Selecteer de actieknop.
- **2** Selecteer **Klok** > **Timer**.
- **3** Selecteer de actieknop,  $\wedge$  en  $\triangledown$  om de tijd in te stellen.
- **4** Selecteer zo nodig **Melding** en selecteer vervolgens een type melding.
- **5** Selecteer **Start**.

### **De stopwatch gebruiken**

- **1** Selecteer de actieknop.
- **2** Selecteer **Klok** > **Stopwatch**.
- **3** Selecteer **Start**.

#### **Uw eigen tijdzone toevoegen**

- **1** Selecteer de actieknop.
- **2** Selecteer **Klok** > **Alternatieve zones** > **Voeg zone toe**.
- **3** Kies een tijdzone.

De pagina voor de eigen tijdzone wordt toegevoegd aan het huidige profiel.

#### **Uw eigen tijdzone bewerken**

- **1** Selecteer de actieknop.
- **2** Selecteer **Klok** > **Alternatieve zones**.
- **3** Kies een tijdzone.
- **4** Selecteer een optie:
	- U kunt de tijdzone wijzigen door **Wijzig zone** te selecteren.
	- U kunt de naam van de tijdzone wijzigen door **Wijzig label**  te selecteren.
	- U kunt de tijdzone verwijderen uit de snelle paginalus door **Wis** > **Ja** te selecteren.

## **Waarschuwingen**

U kunt uw toestel zodanig instellen dat het u in verschillende situaties waarschuwt waarbij uw oplettendheid voor omstandigheden in uw omgeving of andere gegevens belangrijk zijn. Er zijn drie typen waarschuwingen:

gebeurteniswaarschuwingen, bereikwaarschuwingen en terugkerende waarschuwingen.

- **Gebeurteniswaarschuwing**: Een gebeurteniswaarschuwing wordt eenmaal afgegeven. De gebeurtenis is een specifieke waarde. U kunt bijvoorbeeld het toestel instellen om u te waarschuwen wanneer u een bepaalde hoogte bereikt.
- **Bereikwaarschuwing**: Een bereikwaarschuwing wordt afgegeven telkens wanneer het toestel een waarde meet die

<span id="page-12-0"></span>boven of onder een opgegeven waardenbereik ligt. Zo kunt u bijvoorbeeld instellen dat het toestel u waarschuwt als uw hartslag lager is dan 60 bpm (slagen per minuut) of hoger dan 210 bpm.

**Terugkerende waarschuwing**: Een terugkerende waarschuwing wordt afgegeven telkens wanneer het toestel een opgegeven waarde of interval registreert. U kunt bijvoorbeeld instellen dat het toestel u elke 30 minuten waarschuwt.

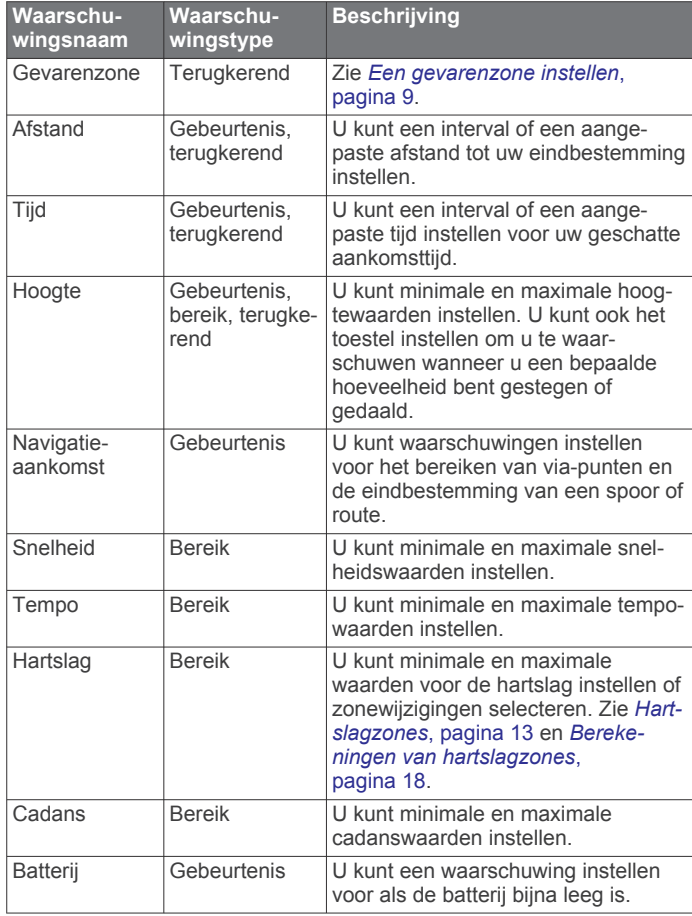

### **Een gevarenzone instellen**

Gevarenzones waarschuwen u als u zich binnen het opgegeven bereik van een bepaalde locatie bevindt.

- **1** Selecteer de actieknop.
- **2** Selecteer **Waarschuwingen** > **Gevarenzone** > **Wijzig** > **Nieuw maken**.
- **3** Selecteer een locatie.
- **4** Voer een radius in.
- **5** Selecteer **OK**.

## **De oppervlakte van een gebied berekenen**

Voordat u de oppervlakte van een gebied kunt berekenen, moet u eerst satellietsignalen ontvangen.

- **1** Selecteer de actieknop.
- **2** Selecteer **GPS-hulpmiddelen** > **Oppervlakteberekening**.
- **3** Loop rond het gebied.
- **4** Als u gereed bent, selecteert u de actieknop om de oppervlakte te berekenen.
- **5** Selecteer een optie:
	- Selecteer **Sla spoor op**, voer een naam in en selecteer **OK**.
	- Selecteer **Wijzig eenheden** om het oppervlak om te rekenen naar een andere maateenheid.

• Selecteer  $\bigcirc$  om af te sluiten zonder op te slaan.

## **De almanakgegevens weergeven**

U kunt almanakgegevens over de zon en de maan en de beste tijden voor jagen en vissen weergeven.

- **1** Selecteer de actieknop.
- **2** Selecteer een optie:
	- Als u gegevens over de opkomst en ondergang van de zon en de maan wilt weergeven, selecteer dan **GPShulpmiddelen** > **Zon en maan**.
	- Als u de beste tijden voor jagen en vissen wilt weergeven, selecteer dan **GPS-hulpmiddelen** > **Vis en jaag**.
- **3** Selecteer indien nodig  $\wedge$  or  $\triangledown$  om een andere dag weer te geven.

## **Satellietgegevens weergeven**

Op de satellietpagina wordt de volgende informatie weergegeven: uw huidige locatie, de GPS-nauwkeurigheid, de satellietlocaties en de signaalsterkte.

- **1** Selecteer de actieknop.
- **2** Selecteer **Start GPS**.
- **3** Selecteer de actieknop.
- **4** Selecteer **GPS-hulpmiddelen** > **Satelliet**.
- **5** Selecteer  $\nabla$  om aanvullende informatie weer te geven.

#### **Een locatie simuleren**

Als u routes of activiteiten in een ander gebied plant, kunt u GPS uitschakelen en een andere locatie simuleren.

- **1** Selecteer de actieknop.
- **2** Selecteer **Stel in** > **Systeem** > **GPS-modus** > **Demomodus**.
- **3** Selecteer een locatie.
- **4** Selecteer **Ga** > **Naar locatie gaan**.

## **Uw toestel aanpassen**

### **Instellingen**

Het menu Stel in bevat tal van manieren om uw toestel aan te passen. Garmin raadt u aan vertrouwd te raken met de instellingen voor iedere functie. Als u uw instellingen aanpast voordat u activiteiten gaat uitvoeren, bent u minder tijd kwijt aan het aanpassen van het horloge tijdens uw activiteit. U kunt het menu Stel in openen door op de actieknop te drukken en Stel in te selecteren.

**OPMERKING:** Alle wijzigingen die u aanbrengt, worden opgeslagen in het actieve profiel (*[Profielen wijzigen](#page-5-0)*, pagina 2).

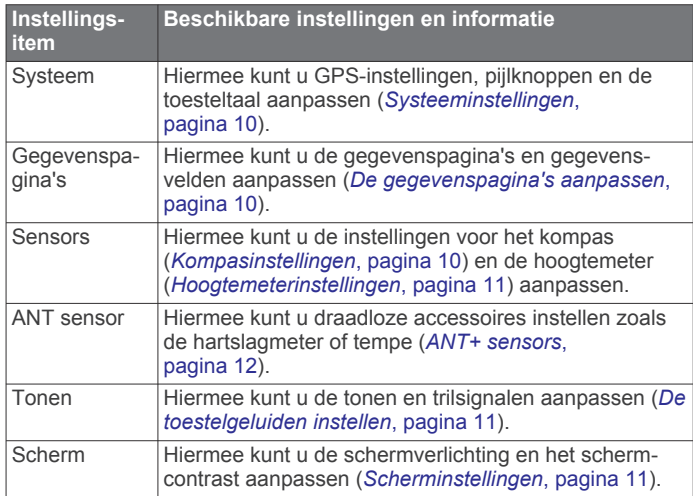

<span id="page-13-0"></span>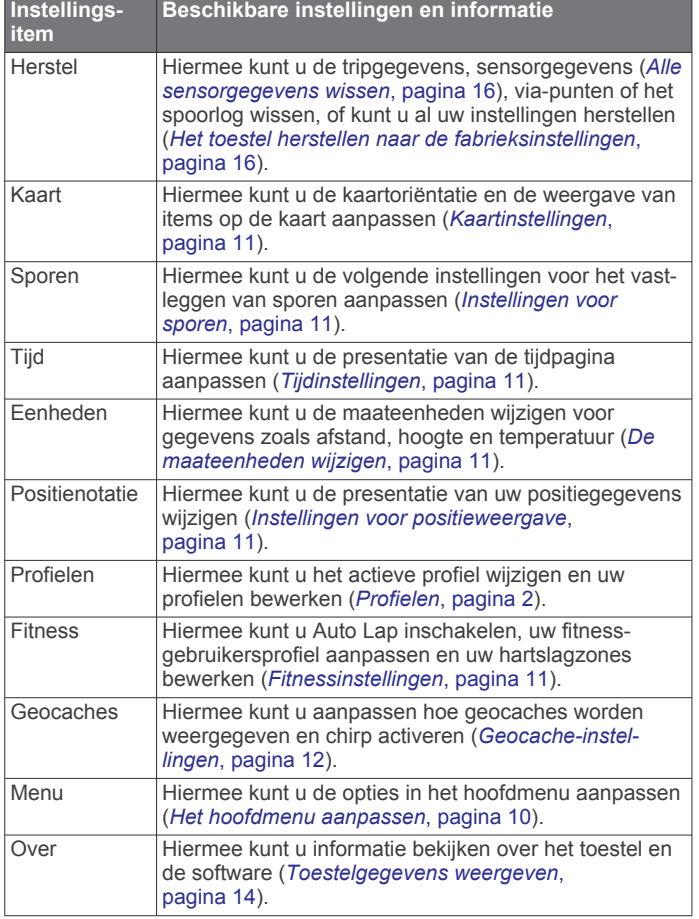

### **Het hoofdmenu aanpassen**

U kunt items verplaatsen in of wissen uit het hoofdmenu.

- **1** Selecteer de actieknop.
- **2** Selecteer **Stel in** > **Menu**.
- **3** Selecteer een menu-item.
- **4** Selecteer een optie:
	- Selecteer **Omhoog** of **Omlaag** om de locatie van het item in de lijst te wijzigen.
	- Selecteer **Wis** om een item uit de lijst te verwijderen.

### **De pijlknoppen aanpassen**

U kunt de functie voor het ingedrukt houden van  $\triangle$  en  $\Box$  en  $\triangle$ voor uw activiteit aanpassen. Als bijvoorbeeld het hiking-profiel actief is, kunt u de functie voor het ingedrukt houden van  $\nabla$ aanpassen om de timer te starten en te stoppen.

- **1** Selecteer de actieknop.
- **2** Selecteer **Stel in** > **Systeem** > **Sneltoetsen**.
- **3** Selecteer een optie:
	- Selecteer **Druk op Omhoog** als u de functie wilt instellen die moet worden uitgevoerd als u $\triangle$  ingedrukt houdt.
	- Selecteer **Druk op Omlaag** als u de functie wilt instellen die moet worden uitgevoerd als u $\bigtriangledown$  ingedrukt houdt.
	- Selecteer **Gegevenspagina: Terug** als u de functie wilt instellen die moet worden uitgevoerd als u  $\rightarrow$  selecteert.
	- Selecteer **Gegevenspagina: Omhoog** als u de functie wilt instellen die moet worden uitgevoerd als u $\wedge$  selecteert.
	- Selecteer **Gegevenspagina: Omlaag** als u de functie wilt instellen die moet worden uitgevoerd als u  $\triangledown$  selecteert.

**OPMERKING:** Welke opties beschikbaar zijn, is afhankelijk van het actieve profiel.

## **De gegevenspagina's aanpassen**

U kunt de gegevenspagina's voor elk profiel aanpassen. De organisatie en weergave van de gegevenspagina's is afhankelijk van het actieve profiel en de modus.

- **1** Selecteer de actieknop.
- **2** Selecteer **Stel in** > **Gegevenspagina's**.
- **3** Selecteer een modus.
- **4** Selecteer **Voeg pagina toe** en volg de instructies op het scherm om een nieuwe pagina toe te voegen (optioneel).
- **5** Selecteer een pagina om gegevensvelden te wijzigen.
- **6** Selecteer een optie:
	- Selecteer **Wijzig** en pas de gegevensvelden aan.
	- Selecteer **Omhoog** of **Omlaag** om de volgorde van de gegevenspagina's te wijzigen.
	- Selecteer **Wis** om de gegevenspagina uit de paginalus te verwijderen.

## **Systeeminstellingen**

Selecteer **Stel in** > **Systeem**.

- **GPS-modus**: Hiermee wordt de GPS ingesteld op Normaal, UltraTrac (*Over UltraTrac*, pagina 10), Binnen of Demomodus (GPS uit).
- **WAAS**: Hiermee wordt het toestel ingesteld op het gebruik van WAAS (Wide Area Augmentation System) GPS-signalen. Ga voor meer informatie over WAAS naar [www.garmin.com](http://www.garmin.com/aboutGPS/waas.html) [/aboutGPS/waas.html.](http://www.garmin.com/aboutGPS/waas.html)
- **Sneltoetsen**: Hiermee kunt u de functie voor het ingedrukt houden van de pijlknoppen aanpassen (*De pijlknoppen aanpassen*, pagina 10).
- **Taal**: Hiermee kunt u de taal selecteren voor de tekst die op het toestel wordt weergegeven.

**OPMERKING:** Als u de teksttaal wijzigt, blijft de taal van door de gebruiker ingevoerde gegevens of kaartgegevens ongewijzigd.

#### **Over UltraTrac**

UltraTrac is een GPS-instelling waarmee minder vaak dan in de normale GPS-modus spoorpunten worden geregistreerd om batterijvermogen te sparen. Het standaardinterval tussen spoorpunten is één punt per minuut. U kunt het interval aanpassen.

## **Kompasinstellingen**

Selecteer **Stel in** > **Sensors** > **Kompas**.

- **Scherm**: Hiermee stelt u de koersweergave op het kompas in op graden of milliradialen.
- **Noordreferentie**: Hiermee stelt u de noordreferentie van het kompas in (*De noordreferentie instellen*, pagina 10).
- **Modus**: Hiermee stelt u in dat het kompas een combinatie van GPS en de elektronische sensorgegevens gebruikt bij het verplaatsen (Auto) of alleen GPS-gegevens (Uit).
- **Kalibreer**: Hiermee kunt u de kompassensor handmatig kalibreren (*[Het kompas kalibreren](#page-8-0)*, pagina 5).

#### **De noordreferentie instellen**

U kunt de koersreferentie instellen die wordt gebruikt voor het berekenen van de voorliggende koers.

- **1** Selecteer de actieknop.
- **2** Selecteer **Stel in** > **Sensors** > **Kompas** > **Noordreferentie**.
- **3** Selecteer een optie:
	- U kunt het geografische noorden instellen als koersreferentie door **Waar** te selecteren.
	- U kunt automatisch de magnetische afwijking instellen voor uw locatie door **Magnetisch** te selecteren.
- <span id="page-14-0"></span>• U kunt het noorden van het grid (000º) instellen als koersreferentie door **Grid** te selecteren.
- U kunt de magnetische afwijking handmatig instellen door **Gebruiker** te selecteren, de magnetische afwijking in te voeren en **OK** te selecteren.

#### **Hoogtemeterinstellingen**

#### Selecteer **Stel in** > **Sensors** > **Hoogtemeter**.

- **Automatisch kalibreren**: Hiermee voert de hoogtemeter automatisch een kalibratie uit telkens wanneer u GPStracering inschakelt.
- **Barometer-plot**: Bij Variabel worden hoogteverschillen gemeten terwijl u onderweg bent.Bij Vast wordt het toestel vastgezet op een vaste hoogte. De barometerdruk wijzigt dan alleen op basis van het weer. Omgevingsdruk legt plaatselijke luchtdrukverschillen over een bepaalde tijdsduur vast.
- **Hoogte-plot**: Hiermee worden hoogteverschillen vastgelegd gedurende een bepaalde tijd of over een bepaalde afstand.

## **De toestelgeluiden instellen**

- U kunt het geluid voor berichten en toetsaanslagen instellen.
- **1** Selecteer de actieknop.
- **2** Selecteer **Stel in** > **Tonen**.
- **3** Selecteer **Berichten** of **Knoppen**.
- **4** Selecteer een optie.

## **Scherminstellingen**

#### Selecteer **Stel in** > **Scherm**.

- **Schermverlichting**: Hiermee kunt u de schermverlichting aanpassen en de tijd instellen voordat de schermverlichting uitgaat.
- **Contrast**: Hiermee kunt u het schermcontrast aanpassen.

## **Kaartinstellingen**

#### Selecteer **Stel in** > **Kaart**.

- **Oriëntatie**: Hiermee stelt u in hoe de kaart wordt weergegeven op de pagina.Bij Noord boven wordt het noorden boven aan de pagina weergegeven.Bij Koers boven wordt uw huidige reisrichting boven aan de pagina weergegeven.
- **Autozoom**: Hiermee wordt automatisch het juiste zoomniveau geselecteerd voor optimaal gebruik van de kaart. Als u Uit selecteert, moet u handmatig in- en uitzoomen.
- **Punten**: Hiermee wordt het zoomniveau geselecteerd voor punten op de kaart.
- **Spoorlog**: Hiermee kunt u sporen weergeven of verbergen op de kaart.
- **Ga naar lijn**: Hiermee bepaalt u hoe de koers wordt weergegeven op de kaart.

## **Instellingen voor sporen**

#### Selecteer **Stel in** > **Sporen**.

- **Methode**: Hiermee selecteert u een methode om de sporen vast te leggen. Als u Auto selecteert, worden de sporen met variabele intervallen vastgelegd voor een optimaal resultaat. Als u Afstand of Tijd selecteert, kunt u de intervalsnelheid handmatig instellen.
- **Interval**: Hiermee kunt u de opnamesnelheid voor het spoorlog instellen. Bij meer frequente registratie van punten ontstaat er een gedetailleerder spoor, maar raakt het spoorlog ook sneller vol.
- **Automatisch starten**: Hiermee wordt uw spoor automatisch vastgelegd op het toestel als u Start GPS selecteert.
- **Automatisch opslaan**: Hiermee wordt uw spoor automatisch opgeslagen op het toestel als u GPS uitschakelt.

**Auto Pause**: Hiermee stopt u het vastleggen van uw spoor op het toestel als u zich niet verplaatst.

#### **Uitvoer**

- **Uitvoer**: Hiermee stelt u in dat het spoor wordt opgeslagen als GPX-, FIT- of GPX/FIT-bestand op het toestel (*[Bestandstypen](#page-18-0)*, pagina 15).
	- GPX legt een traditioneel spoor vast zodat u met het spoor GPS-functies kunt uitvoeren, zoals navigatie en routes.
	- FIT legt aanvullende informatie vast, zoals rondegegevens, en wordt gebruikt om sporen vast te leggen die meer dan 10.000 punten bevatten. FITbestanden kunnen worden geüpload naar Garmin Connect™ en zijn veel compacter dan GPX-bestanden.
	- Met GPX/FIT kunt u beide bestandstypen uitvoeren.

## **Tijdinstellingen**

#### Selecteer **Stel in** > **Tijd**.

- **Tijdpagina**: Hiermee kunt u de presentatie van de tijd van de dag aanpassen.
- **Notatie**: Hiermee kunt u een 12-uurs of 24-uurs tijdweergave instellen.
- **Tijdzone**: Hiermee kunt u de tijdzone voor het toestel selecteren. U kunt Auto selecteren om de tijdzone automatisch in te stellen op basis van uw GPS-positie.

## **De maateenheden wijzigen**

U kunt de eenheden voor afstand, snelheid, hoogte, diepte, temperatuur en luchtdruk aanpassen.

- **1** Selecteer de actieknop.
- **2** Selecteer **Stel in** > **Eenheden**.
- **3** Selecteer het item waarvoor u de eenheid wilt instellen.
- **4** Selecteer een maateenheid.

## **Instellingen voor positieweergave**

**OPMERKING:** Wijzig de positieweergave of de kaartdatum alleen als u een kaart gebruikt die gebruikmaakt van een andere positieweergave.

#### Selecteer **Stel in** > **Positienotatie**.

**Formaat**: Hiermee selecteert u de positieweergave waarmee een locatie wordt aangeduid.

**Datum**: Hiermee stelt u het coördinatensysteem van de kaart in.

**Sferoïde**: Hiermee geeft u het coördinatensysteem weer dat door het toestel wordt gebruikt. Het standaardcoördinatensysteem is WGS 84.

## **Fitnessinstellingen**

Selecteer **Stel in** > **Fitness**.

- **Auto Lap**: Hiermee stelt u in dat de ronde automatisch na een specifieke afstand wordt gemarkeerd.
- **Gebruiker**: Hiermee stelt u de gegevens in uw fitnessgebruikersprofiel in (*[Uw fitness-gebruikersprofiel instellen](#page-15-0)*, [pagina 12](#page-15-0)).

**HS-zones**: Hiermee stelt u de vijf hartslagzones voor fitnessactiviteiten in (*[Uw hartslagzones instellen](#page-16-0)*, [pagina 13](#page-16-0)).

- **FIT-activiteit**: Hiermee stelt u het type fitnessactiviteit in dat wordt uitgevoerd. Op deze manier wordt een activiteittype correct weergegeven als u activiteitgegevens overzet naar Garmin Connect.
- **Snelheid voetsensor**: Hiermee stelt u de snelheid in op Uit, Binnen of Altijd aan (*[Hardlopen met een voetsensor](#page-17-0)*, [pagina 14](#page-17-0)).

#### <span id="page-15-0"></span>**Uw fitness-gebruikersprofiel instellen**

Het toestel maakt gebruik van de gegevens die u over uzelf opgeeft om nauwkeurige gegevens te berekenen. U kunt de volgende gegevens van het gebruikersprofiel aanpassen: geslacht, leeftijd, gewicht, lengte en ervaren sporter (*Over ervaren sporters*, pagina 12).

- **1** Selecteer de actieknop.
- **2** Selecteer **Stel in** > **Fitness** > **Gebruiker**.

**3** Pas de instellingen aan.

#### **Over ervaren sporters**

Een ervaren sporter is een persoon die een groot aantal jaren intensief heeft getraind (met uitzondering van lichte blessures) en die een hartslag in rust van 60 slagen per minuut of minder heeft.

## **Geocache-instellingen**

Selecteer **Stel in** > **Geocaches**.

- **Lijst**: Hiermee kunt u de lijst met geocaches weergeven op naam of code.
- **chirp**: Hiermee schakelt u het zoeken naar een chirp in of uit (*chirp™*[, pagina 7](#page-10-0)).

## **Fitness**

## **Uw hardloop- of fietsprofiel aanpassen**

Er zijn veel manieren om uw toestel aan te passen zodat u het eenvoudig kunt gebruiken tijdens het hardlopen of fietsen. U kunt het menu Instellingen openen met de actieknop.

- Selecteer **Stel in** > **Sporen** > **Auto Pause** om Auto Pause® (*[Instellingen voor sporen](#page-14-0)*, pagina 11) in te schakelen.
- Selecteer **Stel in** > **Sporen** > **Uitvoer** om een uitvoerindeling in te stellen als u uw fitnessactiviteiten wilt beheren met Garmin Connect (*[Instellingen voor sporen](#page-14-0)*, pagina 11).
- Selecteer **Stel in** > **Gegevenspagina's** als u de gegevensvelden wilt aanpassen en de volgorde van de gegevenspagina's wilt wijzigen (*[De gegevenspagina's](#page-13-0) aanpassen*[, pagina 10\)](#page-13-0).
- Selecteer **Stel in** > **Eenheden** als u maateenheden wilt wijzigen.

U kunt bijvoorbeeld een fietsafstand vastleggen in kilometers in plaats van mijlen.

- Pas de functie voor het ingedrukt houden van de pijlknoppen aan voor uw activiteit (*[De pijlknoppen aanpassen](#page-13-0)*, [pagina 10\)](#page-13-0).
- Selecteer **Stel in** > **Fitness** > **Auto Lap**als u de rondeafstand wilt instellen. De standaard rondeafstand is 1,6 km (1 mijl).
- Voer de gegevens van uw fitness-gebruikersprofiel (*Uw fitness-gebruikersprofiel instellen*, pagina 12) en hartslagzones (*[Uw hartslagzones instellen](#page-16-0)*, pagina 13) in als u correcte caloriemetingen wilt verkrijgen.

## **Hardlopen**

Voordat u gaat hardlopen, moet u het profiel wijzigen in hardlopen (*[Profielen wijzigen](#page-5-0)*, pagina 2).

- **1** Selecteer de actieknop.
- **2** Selecteer **Start GPS**.
- **3** Wacht terwijl het toestel satellieten zoekt.
- **4** Houd  $\triangle$  ingedrukt om de timer te starten.
- **5** Begin met hardlopen.

U kunt  $\triangle$  ingedrukt houden om uw hardloopsessie te onderbreken en te hervatten. U kunt  $\triangledown$  ingedrukt houden om een ronde te markeren.

- **6** Selecteer de actieknop.
- **7** Selecteer **Stop GPS** om uw hardloopsessie te voltooien. De hardloopsessie wordt automatisch opgeslagen.

## **Geschiedenis**

Geschiedenis bevat informatie over datum, tijd, afstand, calorieën, gemiddelde snelheid of tempo, stijging, daling en optionele ANT+™ sensorinformatie.

**OPMERKING:** De geschiedenis wordt niet vastgelegd wanneer de timer is gestopt of gepauzeerd.

Als het geheugen van het toestel vol is, wordt er een bericht weergegeven. Het toestel overschrijft of verwijdert niet automatisch uw geschiedenis. U kunt uw geschiedenis regelmatig uploaden naar Garmin Connect (*Gebruik van Garmin Connect*, pagina 12) of BaseCamp (*[Garmin Adventures](#page-8-0)*, [pagina 5](#page-8-0)) om uw activiteitgegevens bij te houden.

#### **Een activiteit bekijken**

U kunt de geschiedenis of een kaart van uw fitnessactiviteit weergeven.

- **1** Selecteer de actieknop.
- **2** Selecteer **FIT-geschiedenis**.

Er wordt een lijst van uw activiteiten weergegeven op datum.

- **3** Selecteer een activiteit.
- **4** Selecteer **Details** of **Bekijk kaart**.

#### **Een activiteit opslaan als spoor**

U kunt met behulp van GPS een activiteit opslaan als spoor. Op deze manier kunt u GPS-functies uitvoeren voor de activiteit, zoals navigatie en routes.

- **1** Selecteer de actieknop.
- **2** Selecteer **FIT-geschiedenis**.
- **3** Selecteer een activiteit.
- **4** Selecteer **Opslaan als spoor**.

#### **Een activiteit verwijderen**

- **1** Selecteer de actieknop.
- **2** Selecteer **FIT-geschiedenis**.
- **3** Selecteer een activiteit.
- **4** Selecteer **Wis** > **Ja**.

#### **Gebruik van Garmin Connect**

- **1** Sluit het toestel met een USB-kabel aan op uw computer.
- **2** Ga naar [www.garminconnect.com/start](http://www.garminconnect.com/start).
- **3** Volg de instructies op het scherm.

## **ANT+ sensors**

Het toestel is compatibel met de onderstaande draadloze ANT+ accessoires.

- Hartslagmeter (*[De hartslagmeter aanbrengen](#page-16-0)*, pagina 13)
- GSC™ 10 snelheids- en cadanssensor (*[Een optionele](#page-17-0) [fietscadanssensor gebruiken](#page-17-0)*, pagina 14)
- tempe draadloze temperatuursensor (*tempe*[, pagina 13\)](#page-16-0)

Ga voor informatie over compatibiliteit en de aanschaf van extra sensors naar [http://buy.garmin.com.](http://buy.garmin.com)

## **De ANT+ sensors koppelen**

Voordat u de ANT+ sensors kunt koppelen, moet u de hartslagmeter omdoen of de sensor plaatsen.

Koppelen is het maken van een verbinding tussen ANT+ draadloze sensors, bijvoorbeeld het verbinden van een hartslagmeter met uw Garmin toestel.

**1** Breng het toestel binnen bereik (3 m) van de sensor.

<span id="page-16-0"></span>**OPMERKING:** Zorg ervoor dat u minstens tien meter bij andere ANT+ sensors vandaan bent tijdens het koppelen.

- **2** Selecteer de actieknop.
- **3** Selecteer **Stel in** > **ANT sensor**.
- **4** Selecteer uw sensor.
- **5** Selecteer **Nieuwe zoekbewerking**.

Als de sensor is gekoppeld aan uw toestel wordt de status van de sensor gewijzigd van Zoeken naar Verbonden. Sensorgegevens worden weergegeven in de reeks gegevenspagina's of in een aangepast gegevensveld.

### **tempe**

De tempe is een draadloze ANT+ temperatuursensor. U kunt de sensor aan een stevige band of lus bevestigen op een plek waar deze is blootgesteld aan omgevingslucht en zo een consistente bron van nauwkeurige temperatuurgegevens vormt. U moet de tempe met uw toestel koppelen om temperatuurgegevens van de tempe te kunnen weergeven.

## **De hartslagmeter aanbrengen**

**OPMERKING:** Als u geen hartslagmeter hebt, kunt u deze paragraaf overslaan.

Zorg ervoor dat de hartslagmeter rechtstreeks in contact met uw huid staat, vlak onder uw borstkas. De meter dient zo stevig te zitten dat deze tijdens de activiteit niet kan verschuiven.

**1** Klik de hartslagmetermodule  $\overline{1}$  in de band.

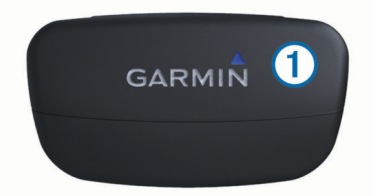

**2** Bevochtig beide elektroden 2 aan de achterzijde van de band om een sterke verbinding tussen uw borst en de zender tot stand te brengen.

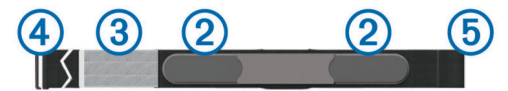

- **3** Als de hartslagmeter een contactoppervlak **3** bevat, bevochtigt u dit.
- **4** Wikkel de band om uw borstkas en steek de haak van de band  $\overline{4}$  in de lus.

Het Garmin logo dient niet ondersteboven te worden weergegeven.

**5** Zorg dat het toestel zich binnen het bereik (3 meter) van de hartslagmeter bevindt.

Nadat u de hartslagmeter hebt omgedaan, is deze stand-by en klaar om gegevens te verzenden.

#### **Hartslagzones**

Vele atleten gebruiken hartslagzones om hun cardiovasculaire kracht te meten en te verbeteren en om hun fitheid te verbeteren. Een hartslagzone is een bepaald bereik aan hartslagen per minuut. De vijf algemeen geaccepteerde hartslagzones zijn genummerd van 1 tot 5 op basis van oplopende intensiteit. Over het algemeen worden hartslagzones berekend op basis van de percentages van uw maximale hartslag.

#### **Fitnessdoelstellingen**

Als u uw hartslagzones kent, kunt u uw conditie meten en verbeteren door de onderstaande principes te begrijpen en toe te passen.

- Uw hartslag is een goede maatstaf voor de intensiteit van uw training.
- Training in bepaalde hartslagzones kan u helpen uw cardiovasculaire capaciteit en kracht te verbeteren.
- Als u uw hartslagzones kent, kunt u het risico op blessures verlagen en voorkomen dat u te zwaar traint.

Als u uw maximale hartslag kent, kunt u de tabel (*[Berekeningen](#page-21-0)  [van hartslagzones](#page-21-0)*, pagina 18) gebruiken om de beste hartslagzone te bepalen voor uw fitheidsdoeleinden.

Als u uw maximale hartslag niet kent, gebruik dan een van de rekenmachines die beschikbaar zijn op internet. Bij sommige sportscholen en gezondheidscentra kunt u een test doen om de maximale hartslag te meten.

#### **Uw hartslagzones instellen**

Voordat het toestel uw hartslagzones kan vaststellen, moet u een fitness-gebruikersprofiel instellen (*[Uw fitness](#page-15-0)[gebruikersprofiel instellen](#page-15-0)*, pagina 12).

U kunt de hartslagzones handmatig aanpassen op basis van uw fitnessdoelstellingen (*Fitnessdoelstellingen*, pagina 13).

- **1** Selecteer de actieknop.
- **2** Selecteer **Stel in** > **Fitness** > **HS-zones**.
- **3** Voer de maximale en minimale hartslag in voor zone 5.
- **4** Voer uw minimale hartslag in voor zones 4 tot en met 1.
- De maximale hartslag voor iedere zone wordt gebaseerd op de minimale hartslag van de vorige zone. Als u dus 167 invoert als minimale hartslag voor zone 5, gebruikt het toestel 166 als maximale hartslag voor zone 4.

#### **Tips voor onregelmatige hartslaggegevens**

Als hartslaggegevens onregelmatig zijn of niet worden weergegeven, kunt u deze tips proberen.

- Bevochtig de elektroden en het contactoppervlak. U kunt water, speeksel of een gel voor elektroden gebruiken.
- Trek de band strakker aan om uw borst.
- Voer gedurende vijf tot tien minuten een warming-up uit.
- Was de band na elke zeven keer gebruiken (*[Onderhoud van](#page-18-0) [de hartslagmeter onderhouden](#page-18-0)*, pagina 15).
- Draag een t-shirt van katoen of maak uw t-shirt nat als dat mogelijk is.

Synthetische materialen die langs de hartslagmeter wrijven of er tegen aan slaan, kunnen statische elektriciteit veroorzaken die de hartslagsignalen beïnvloedt.

• Blijf uit de buurt van bronnen die interferentie kunnen veroorzaken met de hartslagmeter.

Bronnen van interferentie zijn bijvoorbeeld sterke elektromagnetische velden, draadloze sensors van 2,4 Ghz, hoogspanningsleidingen, elektrische motoren, ovens, magnetrons, draadloze telefoons van 2,4 Ghz en draadloze LAN-toegangspunten.

• Vervang de batterij (*[De batterij van de hartslagmeter](#page-18-0)  vervangen*[, pagina 15](#page-18-0)).

## **Voetsensor**

Het toestel is compatibel met de voetsensor. Bij indoortrainingen of als het GPS-signaal zwak is, kunt u in plaats van GPS de voetsensor gebruiken om het tempo en de afstand vast te leggen. De voetsensor is stand-by en klaar om gegevens te verzenden (net als de hartslagmeter).

Na 30 minuten zonder activiteit schakelt de trainingsassistent zichzelf uit om de batterij te sparen. Als de batterij bijna leeg is, verschijnt een bericht op uw toestel. Na ongeveer vijf uur is de batterij leeg.

#### <span id="page-17-0"></span>**De voetsensormodus instellen**

U kunt uw toestel zodanig instellen dat in plaats van GPSgegevens voetsensorgegevens worden gebruikt om het tempo te berekenen.

- **1** Selecteer de actieknop.
- **2** Selecteer **Stel in** > **Fitness** > **Snelheid voetsensor**.
- **3** Selecteer een optie:
	- Selecteer **Binnen** bij een indoortraining zonder GPS.
	- Selecteer **Altijd aan** als u buitenshuis traint, het GPSsignaal zwak is of u geen satellietsignalen meer ontvangt.

## **Hardlopen met een voetsensor**

Voordat u gaat hardlopen, moet u het profiel wijzigen in hardlopen (*[Profielen wijzigen](#page-5-0)*, pagina 2) en de voetsensor aan het toestel koppelen (*[De ANT+ sensors koppelen](#page-15-0)*, pagina 12).

Als het toestel geen satellietsignalen ontvangt, bijvoorbeeld bij een indoortraining op een loopband, kunt u de voetsensor gebruiken om de afstand te meten.

- **1** Plaats de voetsensor volgens de instructies van het accessoire.
- **2** Selecteer de actieknop.
- **3** Selecteer **Stel in** > **Fitness** > **Snelheid voetsensor** > **Binnen**.
- **4** Houd  $\wedge$  ingedrukt om de timer te starten.
- **5** Begin met hardlopen.

U kunt  $\triangle$  ingedrukt houden om uw hardloopsessie te onderbreken en te hervatten. U kunt  $\triangledown$  ingedrukt houden om een ronde te markeren.

**6** Houd  $\wedge$  ingedrukt om de timer te stoppen.

De hardloopsessie wordt automatisch opgeslagen.

## **Kalibratie van de voetsensor**

Kalibratie van uw trainingsassistent is optioneel en kan de nauwkeurigheid verbeteren. De kalibratie kan op drie manieren worden aangepast: afstand, GPS en handmatig.

## **De voetsensor kalibreren op basis van de afstand**

Voordat u het toestel kunt kalibreren, moet u het koppelen aan de voetsensor (*[De ANT+ sensors koppelen](#page-15-0)*, pagina 12).

Voor het beste resultaat kalibreert u de voetsensor via de binnenbaan van een atletiekbaan die aan de voorschriften voldoet, of met een exacte afstand. Een atletiekbaan die aan de voorschriften voldoet (2 ronden = 800 meter of 0,5 mijl) is nauwkeuriger dan een loopband.

- **1** Selecteer de actieknop.
- **2** Selecteer **Stel in** > **ANT sensor** > **Voetsensor** > **Kalibreer** > **Afstand**.
- **3** Selecteer **Start** om te beginnen met opnemen.
- **4** Wandel of loop 800 m of 0,5 mijl hard.
- **5** Selecteer **Stop**.

## **De voetsensor kalibreren via GPS**

Voordat u het toestel kunt kalibreren, hebt u GPS-signalen nodig en moet u het toestel koppelen aan de voetsensor (*[De ANT+](#page-15-0) [sensors koppelen](#page-15-0)*, pagina 12).

- **1** Selecteer de actieknop.
- **2** Selecteer **Stel in** > **ANT sensor** > **Voetsensor** > **Kalibreer** > **GPS**.
- **3** Selecteer **Start** om te beginnen met opnemen.
- **4** Wandel of loop ongeveer 1 km of 0,62 mijl hard. Het toestel geeft een melding wanneer de afstand is afgelegd.

## **Uw voetsensor handmatig kalibreren**

Voordat u het toestel kunt kalibreren, moet u het koppelen aan de voetsensor (*[De ANT+ sensors koppelen](#page-15-0)*, pagina 12).

Garmin raadt handmatige kalibratie aan als u uw kalibratiefactor weet. Als u een voetsensor hebt gekalibreerd met een ander Garmin-product, weet u mogelijk uw kalibratiefactor.

- **1** Selecteer de actieknop.
- **2** Selecteer **Stel in** > **ANT sensor** > **Voetsensor** > **Kalibreer** > **Handmatig**.
- **3** Pas de kalibratiefactor aan:
	- Verhoog de kalibratiefactor als de afstand te kort is.
	- Verlaag de kalibratiefactor als de afstand te lang is.

## **Een optionele fietscadanssensor gebruiken**

Met een compatibele fietscadanssensor kunt u gegevens verzenden naar uw toestel.

- Koppel de sensor met uw toestel (*[De ANT+ sensors](#page-15-0) koppelen*[, pagina 12\)](#page-15-0).
- Maak een aangepast profiel voor fietsen (*[Een aangepast](#page-5-0)  [profiel maken](#page-5-0)*, pagina 2).
- Werk de gegevens in uw fitness-gebruikersprofiel bij (*[Uw](#page-15-0) [fitness-gebruikersprofiel instellen](#page-15-0)*, pagina 12).

## **Toestelinformatie**

## **Toestelgegevens weergeven**

U kunt de toestel-id, softwareversie en licentieovereenkomst weergeven.

- **1** Selecteer de actieknop.
- **2** Selecteer **Stel in** > **Over**.

## **De software bijwerken**

**OPMERKING:** Als u de software bijwerkt, gaan uw gegevens of instellingen niet verloren.

- **1** Sluit uw toestel met de USB-kabel op een computer aan.
- **2** Ga naar [www.garmin.com/products/webupdater](http://www.garmin.com/products/webupdater).
- **3** Volg de instructies op het scherm.

## **Toestelonderhoud**

#### *LET OP*

Gebruik nooit een scherp voorwerp om het toestel schoon te maken.

Gebruik geen chemische reinigingsmiddelen, oplosmiddelen en insectenwerende middelen die plastic onderdelen en oppervlakken kunnen beschadigen.

Spoel het toestel goed uit met leidingwater nadat het in aanraking is geweest met chloor of zout water, zonnebrand, cosmetica, alcohol en andere chemicaliën die een reactie kunnen veroorzaken. Langdurige blootstelling aan deze stoffen kan de behuizing beschadigen.

Druk niet op de knoppen onder water.

Vermijd schokken en ruwe behandeling omdat hierdoor het product korter meegaat.

Bewaar het toestel niet op een plaats waar het langdurig aan extreme temperaturen kan worden blootgesteld omdat dit onherstelbare schade kan veroorzaken.

## **Het toestel schoonmaken**

- **1** Veeg het toestel schoon met een doek die is bevochtigd met een mild schoonmaakmiddel.
- **2** Veeg de behuizing vervolgens droog.

## <span id="page-18-0"></span>**Specificaties**

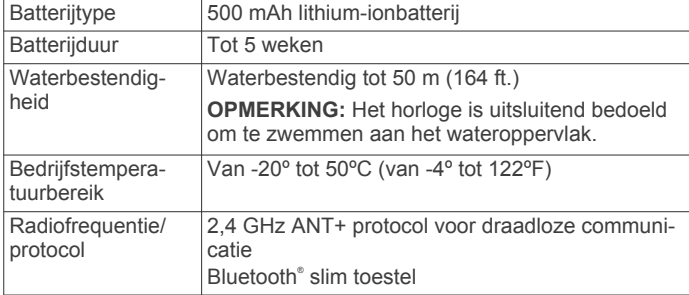

## **Specificaties van de hartslagmeter**

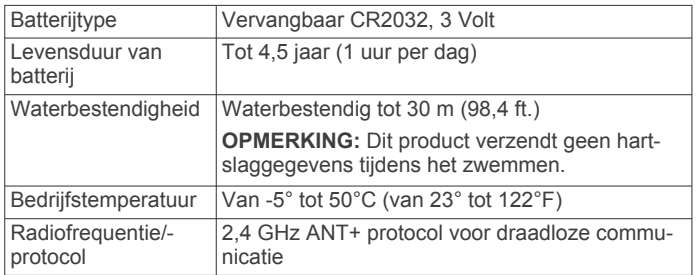

## **Batterijgegevens**

De werkelijke levensduur van de batterij is afhankelijk van hoe lang u de GPS, toestelsensors, optionele draadloze sensors en achtergrondverlichting gebruikt.

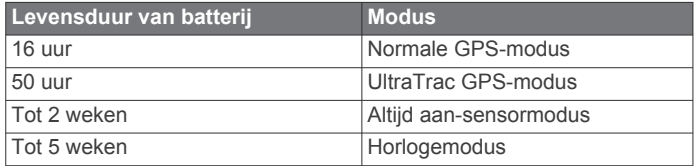

## **Batterij van de hartslagmeter**

#### **WAARSCHUWING**

Gebruik nooit een scherp voorwerp om batterijen te verwijderen die door de gebruiker kunnen worden vervangen.

Neem contact op met uw gemeente voor informatie over het hergebruik van de batterijen. Perchloraten, voorzichtigheid is geboden. Ga naar [www.dtsc.ca.gov/hazardouswaste](http://www.dtsc.ca.gov/hazardouswaste/perchlorate/) [/perchlorate.](http://www.dtsc.ca.gov/hazardouswaste/perchlorate/)

#### **De batterij van de hartslagmeter vervangen**

- **1** Gebruik een kleine kruiskopschroevendraaier om de vier schroeven aan de achterkant van de module te verwijderen.
- **2** Verwijder de deksel en de batterij.

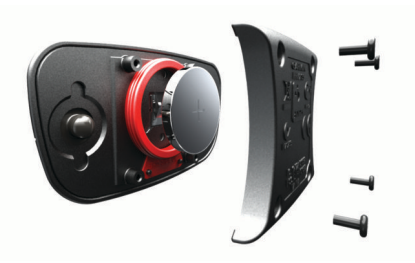

- **3** Wacht 30 seconden.
- **4** Plaats de nieuwe batterij met de pluskant naar boven. **OPMERKING:** Zorg dat u de afdichtring niet beschadigt of verliest.
- **5** Plaats het deksel en de vier schroeven terug. **OPMERKING:** Draai de schroeven niet te strak vast.

Nadat u de batterij van de hartslagmeter hebt vervangen, moet u deze mogelijk opnieuw koppelen met het toestel.

## **Onderhoud van de hartslagmeter onderhouden**

#### *LET OP*

Verwijder de module voordat u de band schoonmaakt.

Opbouw van zweet en zout op de band kan het vermogen van de hartslagmeter om nauwkeurige gegevens te rapporteren negatief beïnvloeden.

- Ga naar [www.garmin.com/HRMcare](http://www.garmin.com/HRMcare) voor gedetailleerde wasinstructies.
- Spoel de band na elk gebruik schoon.
- Was de band wanneer u deze zeven keer hebt gebruikt.
- Droog de band niet in een wasdroger.
- U moet de band hangend of plat laten drogen.
- Koppel de module los van de band als deze niet wordt gebruikt om de levensduur van uw hartslagmeter te verlengen.

## **Gegevensbeheer**

**OPMERKING:** Het toestel is niet compatibel met Windows 95, 98, ME, Windows NT® , en Mac OS 10.3 en ouder.

#### **Bestandstypen**

Het toestel biedt ondersteuning voor de volgende bestandstypen.

- Bestanden van BaseCamp of HomePort™. Ga naar [www.garmin.com/trip\\_planning.](http://www.garmin.com/trip_planning)
- GPI-/aangepaste POI-bestanden van de Garmin POI Loader. Ga naar [www.garmin.com/products/poiloader](http://www.garmin.com/products/poiloader).
- GPX-spoorbestanden.
- GPX-geocachebestanden. Ga naar [www.opencaching.com](http://www.opencaching.com).
- FIT-bestanden voor export naar Garmin Connect.
- GPX-/FIT-bestanden om gegevens in beide indelingen tegelijkertijd vast te leggen.

### **De USB-kabel loskoppelen**

Als uw toestel als een verwisselbaar station of volume is aangesloten op uw computer, dient u het toestel op een veilige manier los te koppelen om gegevensverlies te voorkomen. Als uw toestel als een draagbaar toestel is aangesloten op uw Windows-computer, hoeft u het niet op een veilige manier los te koppelen.

- **1** Voer een van onderstaande handelingen uit:
	- Op Windows-computers: Selecteer het pictogram **Hardware veilig verwijderen** in het systeemvak en selecteer uw toestel.
	- Op Mac-computers: Sleep het volumepictogram naar de prullenbak.
- **2** Koppel de kabel los van uw computer.

## **Bestanden verwijderen**

#### *LET OP*

Als u niet weet waar een bestand voor dient, verwijder het dan niet. Het geheugen van het toestel bevat belangrijke systeembestanden die niet mogen worden verwijderd.

- **1** Open het **Garmin** station of volume.
- **2** Open zo nodig een map of volume.
- **3** Selecteer een bestand.
- **4** Druk op het toetsenbord op de toets **Delete**.

## <span id="page-19-0"></span>**Problemen oplossen**

#### **De knoppen vergrendelen**

U kunt de knoppen vergrendelen om te voorkomen dat iemand per ongeluk de knoppen indrukt.

- **1** Selecteer de gegevenspagina die u wilt weergeven terwijl de knoppen zijn vergrendeld.
- **2** Houd  $\bigcirc$  en  $\triangle$  ingedrukt om de knoppen te vergrendelen.
- **3** Houd  $\bigcirc$  en  $\wedge$  ingedrukt om de knoppen te ontgrendelen.

#### **Het toestel herstellen**

Als het toestel niet meer reageert, moet u het mogelijk herstellen.

- **1** Houd  $\sqrt{ }$  ten minste 25 seconden ingedrukt.
- **2** Houd <sup>Q</sup> één seconde ingedrukt om het toestel in te schakelen.

#### **Het toestel herstellen naar de fabrieksinstellingen**

- U kunt alle fabrieksinstellingen van het toestel herstellen.
- **1** Selecteer de actieknop.
- **2** Selecteer **Stel in** > **Herstel** > **Alle instellingen** > **Ja**.

#### **Alle sensorgegevens wissen**

- **1** Selecteer de actieknop.
- **2** Selecteer **Stel in** > **Herstel** > **Wis plots** > **Ja**.

#### **Meer informatie**

- Meer informatie over dit product vindt u op de website Garmin.
- Ga naar [www.garmin.com/outdoor](http://www.garmin.com/outdoor).
- Ga naar [www.garmin.com/learningcenter.](http://www.garmin.com/learningcenter)
- Ga naar<http://buy.garmin.com>of neem contact op met uw Garmin dealer voor informatie over optionele accessoires en vervangingsonderdelen.

## **Appendix**

## **Gegevensvelden**

Sommige gegevensvelden vereisen dat u navigeert of vereisen ANT+ accessoires om gegevens te kunnen weergeven.

- **AANKOMST (geschatte aankomsttijd)**: Het geschatte tijdstip waarop u de eindbestemming zult bereiken (aangepast aan de lokale tijd van de bestemming). Deze gegevens worden alleen weergegeven tijdens het navigeren.
- **AFSTAND (tripkilometerteller)**: Een lopende meting van de afstand die is afgelegd sinds deze waarde voor het laatst is hersteld.
- **AFSTANDMETER**: Een lopende meting van de afstand die is afgelegd voor alle trips. Dit totaal wordt niet gewist als de tripgegevens worden hersteld.
- **BAROMETER:** De actuele, gekalibreerde druk.
- **BATTERIJ**: De resterende batterijvoeding.
- **BEHOUDEN SNELHEID**: De snelheid waarmee u een bestemming langs uw route nadert. Deze gegevens worden alleen weergegeven tijdens het navigeren.
- **BEWOGEN TIJD**: Een lopende meting van de tijd die is verstreken sinds deze waarde voor het laatst is hersteld.
- **CADANS**: Aantal omwentelingen van de pedaalarm of aantal stappen per minuut. Uw toestel moet zijn aangesloten op een cadans-accessoire.
- **CALORIEËN**: De hoeveelheid calorieën die u hebt verbrand.
- **DALING (totale daling)**: De totale afstand van de daling sinds deze waarde voor het laatst is hersteld.

**DATUM**: Huidige dag, maand en jaar.

- **EINDBESTEMMING**: Het laatste punt op de route naar de bestemming. Deze gegevens worden alleen weergegeven tijdens het navigeren.
- **EINDLOCATIE (locatie eindbestemming)**: Het laatste punt in een route of koers.
- **GEEN**: Dit is een leeg gegevensveld.
- **GEMIDDELDE BEWEGING (voortschrijdend gemiddelde)**: De gemiddelde snelheid waarmee u zich verplaatst sinds deze waarde voor het laatst is hersteld.
- **GEMIDDELDE CADANS**: De gemiddelde cadans voor de huidige activiteit.
- **GEMIDDELDE DALING**: De gemiddelde verticale afstand van de daling sinds deze waarde voor het laatst is hersteld.
- **GEMIDDELDE HARTSLAG**: De gemiddelde hartslag voor de huidige activiteit.
- **GEMIDDELDE HARTSLAG % (gemiddeld hartslagpercentage)**: Het gemiddelde percentage van de maximale hartslag voor de huidige activiteit.
- **GEMIDDELDE RONDE**: De gemiddelde rondetijd voor de huidige activiteit.
- **GEMIDDELDE SNELHEID**: De gemiddelde snelheid tijdens het verplaatsen en stoppen sinds deze waarde voor het laatst is hersteld.
- **GEMIDDELDE STIJGING**: De gemiddelde verticale afstand van de stijging sinds deze waarde voor het laatst is hersteld.
- **GEMIDDELD TEMPO**: Het gemiddelde tempo van de huidige activiteit.
- **GLIJHOEK**: De hoek van de horizontale afgelegde afstand in verhouding tot de wijziging in verticale afstand.
- **GLIJHOEK BESTEMMING (glijhoek tot aan bestemming)**: De glijhoek die nodig is om van uw huidige positie af te dalen naar de hoogte van uw bestemming. Deze gegevens worden alleen weergegeven tijdens het navigeren.
- **GPS (signaalsterkte)**: De sterkte van het signaal van de GPSsatelliet.
- **GPS-HOOGTE**: De hoogte van uw huidige locatie op basis van GPS.
- **GPS-KOERS**: De richting waar u naartoe gaat op basis van GPS.
- **GRADIËNT**: De berekening van de stijging over de afstand. Als u bijvoorbeeld 3 m (10 ft.) stijgt voor elke 60 m (200 ft.) die u aflegt, dan is de helling ofwel het stijgingspercentage 5%.
- **HARTSLAG**: Uw aantal hartslagen per minuut. Uw toestel moet zijn aangesloten op een compatibele hartslagmeter.
- **HOOGTE**: De hoogte van uw huidige locatie boven of onder zeeniveau.
- **HS % MAX (hartslag als percentage van maximum)**: Het percentage van maximale hartslag.
- **HS-ZONE (hartslagzone)**: Het huidige hartslagbereik (1-5). De standaardzones zijn gebaseerd op uw gebruikersprofiel, maximale hartslag en hartslag in rust.
- **KOERS**: De richting van uw beginlocatie naar een bestemming. De koers kan worden weergegeven als een geplande of ingestelde route. Deze gegevens worden alleen weergegeven tijdens het navigeren.
- **KOERS**: De richting waarin u zich verplaatst.
- **KOERSFOUT**: De afstand naar links of rechts die u van uw oorspronkelijke koers bent afgeweken. Deze gegevens worden alleen weergegeven tijdens het navigeren.
- **KOERSWIJZIGING**: Het hoekverschil (in graden) tussen de richting van uw bestemming en uw huidige koers. L betekent naar links afbuigen. R betekent naar rechts afbuigen. Deze gegevens worden alleen weergegeven tijdens het navigeren.
- **KOMPAS**: Een visuele weergave van de richting waarin het toestel wijst.
- **KOMPASKOERS**: De richting waar u naartoe gaat op basis van het kompas.
- **LAATSTE RONDEAFSTAND**: De afstand die u hebt afgelegd voor de laatste voltooide ronde.
- **LAATSTE RONDECADANS**: De gemiddelde cadans van de laatste voltooide ronde.
- **LAATSTE RONDEDALING**: De verticale afstand van de daling van de laatste voltooide ronde.
- **LAATSTE RONDE HS**: De gemiddelde hartslag voor de laatste voltooide ronde.
- **LAATSTE RONDESNELHEID**: De gemiddelde snelheid voor de laatste voltooide ronde.
- **LAATSTE RONDESTIJGING**: De verticale afstand van de stijging van de laatste voltooide ronde.
- **LAATSTE RONDETEMPO**: Het gemiddelde tempo van de laatste voltooide ronde.
- **LAATSTE RONDETIJD**: De stopwatchtijd voor de laatste voltooide ronde.
- **LAP HR % (hartslagpercentage ronde)**: Het gemiddelde percentage van de maximale hartslag voor de huidige ronde.
- **LENGTE/BREEDTE (lengtegraad/breedtegraad)**: De huidige positie in lengte- en breedtegraad ongeacht de geselecteerde instelling voor de positieweergave.
- **LOCATIE**: De huidige positie met de geselecteerde instelling voor de positieweergave.
- **MAXIMALE DALING**: De maximale daalsnelheid in voet per minuut of meter per minuut sinds deze waarde voor het laatst is hersteld.
- **MAXIMALE HOOGTE**: Het hoogst bereikte punt sinds deze waarde voor het laatst is hersteld.
- **MAXIMALE STIJGING**: De maximale stijgsnelheid in voet per minuut of meter per minuut sinds deze waarde voor het laatst is hersteld.
- **MAXIMUMSNELHEID**: De hoogste snelheid sinds deze waarde voor het laatst is hersteld.
- **MAXIMUMTEMPERATUUR**: De maximumtemperatuur gemeten in de afgelopen 24 uur.
- **MINIMALE HOOGTE**: Het laagst bereikte punt sinds deze waarde voor het laatst is hersteld.
- **MINIMUMTEMPERATUUR**: De minimumtemperatuur gemeten in de afgelopen 24 uur.
- **NAAR KOERS**: De richting die u moet volgen om terug te keren naar de route. Deze gegevens worden alleen weergegeven tijdens het navigeren.
- **NAUWKEURIGHEID (GPS)**: De foutmarge voor uw exacte locatie. Uw GPS-locatie is bijvoorbeeld nauwkeurig tot op circa 3,65 m (12 ft.).
- **PEILING**: De richting van uw huidige locatie naar een bestemming. Deze gegevens worden alleen weergegeven tijdens het navigeren.
- **PLAATSELIJKE LUCHTDRUK**: De niet-gekalibreerde omgevingsluchtdruk.
- **REISTIJD (geschatte reistijd)**: De tijd die u naar verwachting nodig hebt om de bestemming te bereiken. Deze gegevens worden alleen weergegeven tijdens het navigeren.
- **RONDEAFSTAND**: De afstand die u hebt afgelegd voor de huidige ronde.
- **RONDECADANS**: De gemiddelde cadans voor de huidige ronde.
- **RONDEDALING**: De verticale afstand van de daling voor de huidige ronde.
- **RONDE HS (hartslag ronde)**: De gemiddelde hartslag voor de huidige ronde.
- **RONDEN**: Het aantal ronden dat is voltooid voor de huidige activiteit.
- **RONDESNELHEID**: De gemiddelde snelheid voor de huidige ronde.
- **RONDESTIJGING**: De verticale afstand van de stijging voor de huidige ronde.
- **RONDETEMPO**: Het gemiddelde tempo van de huidige ronde. **RONDETIJD**: De stopwatchtijd voor de huidige ronde.
- **RONDETOTAAL**: De stopwatchtijd voor alle voltooide ronden.
- **SNELHEID**: De huidige snelheid waarmee u zich verplaatst.
- **SPOORAFSTAND**: De afstand die u hebt afgelegd voor het huidige spoor.
- **STEPS**: Het aantal stappen dat is vastgelegd door de voetsensor.
- **STIJGING (totale stijging)**: De totale afstand van de stijging sinds deze waarde voor het laatst is hersteld.
- **STOPTIJD**: Een lopende meting van de tijd die is verstreken zonder te bewegen sinds deze waarde voor het laatst is hersteld.
- **STOPWATCH**: De stopwatchtijd voor de huidige activiteit.
- **TEMP**: De temperatuur van de lucht. Uw lichaamstemperatuur beïnvloedt de temperatuursensor.
- **TEMPO**: Het huidige tempo.
- **TIJD**: Een lopende meting van de tijd die is besteed terwijl u in beweging was en terwijl u gestopt was sinds deze waarde voor het laatst is hersteld.
- **TIJD (tijd van de dag)**: De huidige tijd van de dag, op basis van uw huidige locatie en tijdinstellingen (notatie, tijdzone en zomertijd).
- **TIMER**: De huidige tijd van de afteltimer.
- **TOTALE AFSTAND (afstand tot eindbestemming)**: De resterende afstand tot de eindbestemming. Deze gegevens worden alleen weergegeven tijdens het navigeren.
- **TOTALE VERTICALE AFSTAND (verticale afstand tot eindbestemming)**: De afstand die u stijgt tussen uw huidige positie en de eindbestemming. Deze gegevens worden alleen weergegeven tijdens het navigeren.
- **TOTALE VERTICALE SNELHEID (verticale snelheid tot eindbestemming)**: De stijg- of daalsnelheid naar een vooraf bepaalde hoogte. Deze gegevens worden alleen weergegeven tijdens het navigeren.
- **VERTICALE SNELHEID**: De stijg- of daalsnelheid over tijd.
- **VOLGENDE AANKOMST (geschatte aankomsttijd)**: Het geschatte tijdstip waarop u het volgende via-punt op de route zult bereiken (aangepast aan de lokale tijd van het via-punt). Deze gegevens worden alleen weergegeven tijdens het navigeren.
- **VOLGENDE AFSTAND (afstand tot volgend via-punt)**: De resterende afstand tot het volgende via-punt op uw route. Deze gegevens worden alleen weergegeven tijdens het navigeren.
- **VOLGENDE BESTEMMING**: Het volgende punt op de route. Deze gegevens worden alleen weergegeven tijdens het navigeren.
- **VOLGENDE REISTIJD (geschatte reistijd)**: De tijd die u naar verwachting nodig hebt om het volgende via-punt op de route te bereiken. Deze gegevens worden alleen weergegeven tijdens het navigeren.
- **VOLGENDE VERTICALE AFSTAND**: De afstand die u stijgt tussen uw huidige positie en het volgende via-punt op de route. Deze gegevens worden alleen weergegeven tijdens het navigeren.
- <span id="page-21-0"></span>**ZON ONDER**: Het tijdstip waarop de zon ondergaat, gebaseerd op uw GPS-positie.
- **ZON OP**: Het tijdstip waarop de zon opkomt, gebaseerd op uw GPS-positie.

## **Het toestel registreren**

Vul de onlineregistratie nog vandaag in, zodat wij u beter kunnen helpen.

- Ga naar<http://my.garmin.com>.
- Bewaar uw originele aankoopbewijs of een fotokopie op een veilige plek.

## **Softwarelicentieovereenkomst**

DOOR HET TOESTEL TE GEBRUIKEN VERKLAART U DAT U DE VOORWAARDEN EN BEPALINGEN VAN DE VOLGENDE SOFTWARELICENTIEOVEREENKOMST ZULT NALEVEN. LEES DEZE OVEREENKOMST ZORGVULDIG.

Garmin Ltd. en/of haar dochterondernemingen ("Garmin") kent u een beperkte licentie toe om de software die is ingebouwd in dit toestel (de "software") in binaire, uitvoerbare vorm te gebruiken

bij het normale gebruik van dit product. De titel, eigendomsrechten en intellectuele eigendomsrechten in en op de Software blijven in bezit van Garmin en/of haar dochtermaatschappijen.

U erkent dat de Software het eigendom is van Garmin en/of haar externe leveranciers en wordt beschermd door de wetgeving met betrekking tot auteursrechten van de Verenigde Staten van Amerika en internationale verdragen inzake auteursrechten. U erkent bovendien dat de structuur, organisatie en code van de Software, waarvan de broncode niet wordt verschaft, waardevolle handelsgeheimen van Garmin en/of haar externe leveranciers zijn en dat de Software in de broncodevorm een waardevol handelsgeheim van Garmin en/of haar externe leveranciers blijft. U verklaart dat u de Software of elk deel daarvan niet zult decompileren, demonteren, wijzigen, onderwerpen aan reverse assembling of reverse engineering, herleiden tot door mensen leesbare vorm of afgeleide werken zult maken op basis van de Software. U verklaart dat u de software niet zult exporteren of herexporteren naar landen die de exportwetten van de Verenigde Staten van Amerika of enig ander toepasselijk land schenden.

## **Hoogtemeter- en barometrische berekeningen**

Hoe de hoogtemeter en barometer werken, is afhankelijk van de vaste of variabele instellingen. Zie *[De barometrische hoogtemeter](#page-9-0) [kalibreren](#page-9-0)*, pagina 6 voor informatie over het kalibreren van de barometrische hoogtemeter. Zie *[Plotselinge weersveranderingen](#page-9-0) volgen*[, pagina 6](#page-9-0) voor informatie over het volgen van weersveranderingen.

U kunt de hoogtemeter- en barometrische instellingen aanpassen door **Stel in** > **Sensors** > **Hoogtemeter** > **Barometer-plot** te selecteren.

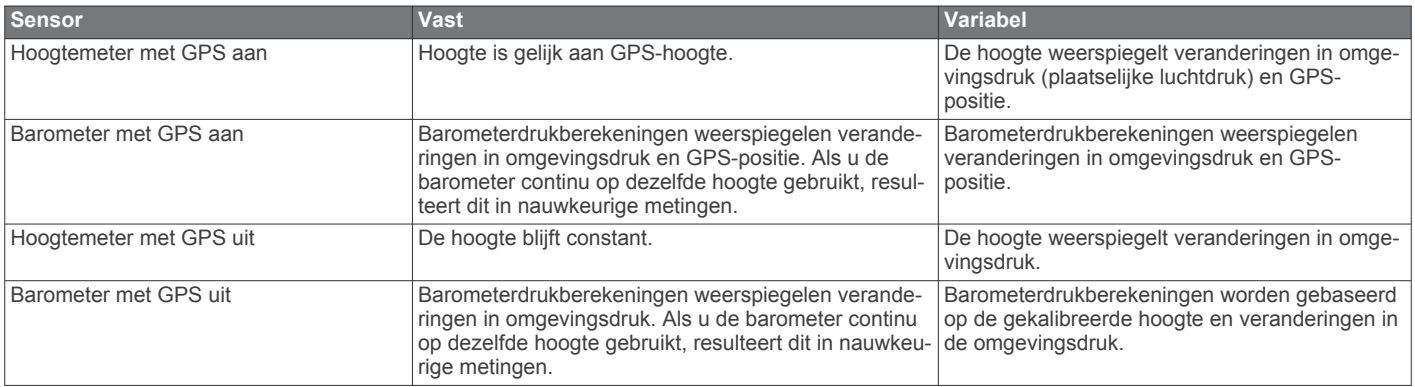

## **Berekeningen van hartslagzones**

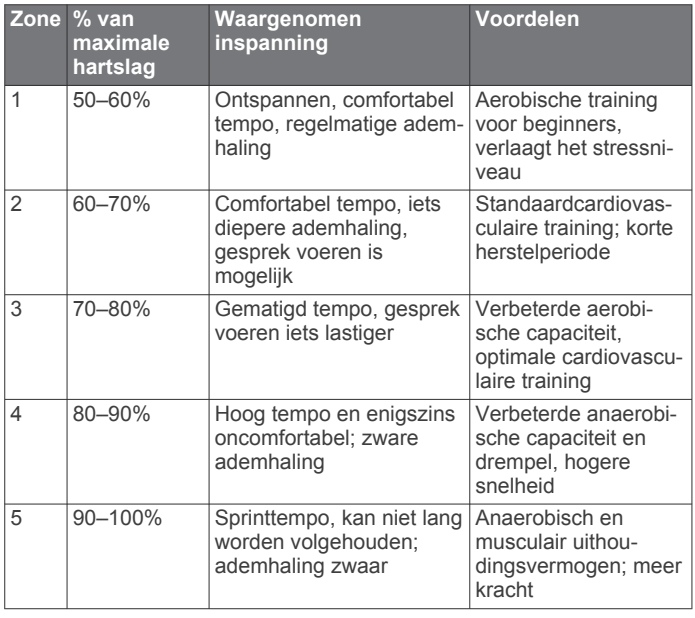

## **Index**

#### <span id="page-22-0"></span>**A**

accessoires **[16](#page-19-0)** activiteiten opslaan **[12](#page-15-0)** afstand **[4](#page-7-0)** afteltimer **[8](#page-11-0)** alarmen **[8](#page-11-0)** gevarenzone **[9](#page-12-0)** klok **[8](#page-11-0)** almanak jagen en vissen **[9](#page-12-0)** zonsopgang en -ondergang **[9](#page-12-0)** ANT+ sensors **[12](#page-15-0)** koppelen **[12](#page-15-0)** ANT+ sensors koppelen **[12](#page-15-0)** Auto Pause **[11](#page-14-0), [12](#page-15-0)** avonturen **[5](#page-8-0)**

#### **B**

barometer **[1,](#page-4-0) [2,](#page-5-0) [6,](#page-9-0) [16](#page-19-0), [18](#page-21-0)** BaseCamp **[2](#page-5-0), [15](#page-18-0)** batterij **[14](#page-17-0)** levensduur **[1,](#page-4-0) [15](#page-18-0)** opladen **[1](#page-4-0)** vervangen **[15](#page-18-0)** bestanden overbrengen **[6](#page-9-0)** typen **[15](#page-18-0)** bestanden overbrengen **[6](#page-9-0)**

#### **C**

cadans, sensors **[14](#page-17-0)** chirp **[7,](#page-10-0) [12](#page-15-0)** computer, verbinden **[2](#page-5-0)** contrast **[11](#page-14-0)** coördinaten **[5](#page-8-0)**

#### **D**

de batterij vervangen **[15](#page-18-0)** demomodus **[9](#page-12-0)** downloaden, geocaches **[6](#page-9-0)**

**E**

ervaren sporter **[12](#page-15-0)**

#### **F**

fietssensors **[14](#page-17-0)** fitness **[11](#page-14-0), [12](#page-15-0)**

#### **G**

Garmin Connect, gegevens opslaan **[12](#page-15-0)** gebruikersgegevens, verwijderen **[15](#page-18-0)** gebruikersprofiel **[12](#page-15-0)** gegevens delen **[5](#page-8-0)** opslaan **[12](#page-15-0)** overbrengen **[12](#page-15-0)** gegevens uitwisselen **[5](#page-8-0)** gegevensvelden **[10](#page-13-0)** geocaches **[5](#page-8-0)–[7](#page-10-0), [12](#page-15-0), [15](#page-18-0)** downloaden **[6](#page-9-0)** navigeren naar **[6](#page-9-0)** geschiedenis **[12](#page-15-0)** naar de computer verzenden **[12](#page-15-0)** weergeven **[12](#page-15-0)** getijden **[8](#page-11-0)** GPS **[10,](#page-13-0) [15](#page-18-0)** signaal **[1,](#page-4-0) [2,](#page-5-0) [9](#page-12-0)** stoppen **[2,](#page-5-0) [9](#page-12-0)** GSC 10 **[12](#page-15-0)**

#### **H**

hardlopen **[12](#page-15-0)** hartslag **[2](#page-5-0)** meter **[13](#page-16-0), [15](#page-18-0)** zones **[13](#page-16-0), [18](#page-21-0)** hartslagmeter **[12,](#page-15-0) [13](#page-16-0), [15](#page-18-0)** het toestel herstellen **[16](#page-19-0)** het toestel schoonmaken **[14,](#page-17-0) [15](#page-18-0)** HomePort **[15](#page-18-0)**

hoofdmenu, aanpassen **[10](#page-13-0)** hoogte **[1,](#page-4-0) [2](#page-5-0)** plot **[16](#page-19-0)** hoogtemeter **[1](#page-4-0), [2](#page-5-0), [6,](#page-9-0) [11](#page-14-0), [16,](#page-19-0) [18](#page-21-0)**

instellingen **[9](#page-12-0)–[12,](#page-15-0) [16](#page-19-0)**

instellingen herstellen **[16](#page-19-0) J**

## jumpmaster **[7](#page-10-0), [8](#page-11-0)**

#### **K**

**I**

kaarten **[4](#page-7-0)** bladeren **[6](#page-9-0)** instellingen **[11](#page-14-0)** navigeren **[6](#page-9-0)** oriëntatie **[11](#page-14-0)** weergeven **[12](#page-15-0)** zoomen **[6](#page-9-0)** kalibreren hoogtemeter **[6](#page-9-0)** kompas **[5](#page-8-0)** knoppen **[1,](#page-4-0) [10](#page-13-0)** vergrendelen **[16](#page-19-0)** kompas **[1](#page-4-0)–[3](#page-6-0), [5](#page-8-0), [10](#page-13-0)**

### **L**

locaties **[5](#page-8-0), [9](#page-12-0)** bewerken **[3](#page-6-0)** opslaan **[3](#page-6-0)** locaties zoeken, nabij uw locatie **[3](#page-6-0)**

#### **M**

maanfase **[9](#page-12-0)** maateenheden **[11](#page-14-0)** man overboord (MOB) **[6](#page-9-0)** menu **[1](#page-4-0)**

#### **N**

nabijheidswaarschuwingen **[9](#page-12-0)** navigatie **[5](#page-8-0)** kompas **[5](#page-8-0)** Peil en ga **[5](#page-8-0)** waypoints **[3](#page-6-0)** noordreferentie **[10](#page-13-0)**

#### **O** opladen **[1](#page-4-0)**

opnieuw instellen, toestel **[16](#page-19-0)** oppervlakteberekening **[9](#page-12-0)** overbrengen, bestanden **[15](#page-18-0)**

#### **P**

Peil en ga **[5](#page-8-0)** peilingswijzer **[3](#page-6-0)** positieweergave **[11](#page-14-0)** problemen oplossen **[13,](#page-16-0) [16](#page-19-0)** productregistratie **[18](#page-21-0)** profielen **[2,](#page-5-0) [3,](#page-6-0) [12](#page-15-0)**

### **R**

reisplanner. *Zie* routes routes **[4](#page-7-0), [5](#page-8-0)** bewerken **[4](#page-7-0)** maken **[4](#page-7-0)** verwijderen **[4](#page-7-0)** weergeven op de kaart **[4](#page-7-0)**

### **S**

satellietpagina **[9](#page-12-0)** satellietsignalen **[9](#page-12-0)** ontvangen **[2](#page-5-0)** scherm **[11](#page-14-0)** schermverlichting **[1](#page-4-0), [11](#page-14-0)** sensors voor snelheid en cadans **[2](#page-5-0)** snelheid **[4](#page-7-0)** software bijwerken **[14](#page-17-0)** versie **[14](#page-17-0)** software bijwerken **[14](#page-17-0)** softwarelicentieovereenkomst **[14](#page-17-0), [18](#page-21-0)** specificaties **[15](#page-18-0)** sporen **[4](#page-7-0), [5](#page-8-0), [11,](#page-14-0) [12](#page-15-0)** vastleggen **[2](#page-5-0)** verwijderen **[4](#page-7-0)** stopwatch **[8](#page-11-0)** systeeminstellingen **[10](#page-13-0)**

## **T**

taal **[10](#page-13-0)** tempe **[12,](#page-15-0) [13](#page-16-0)** temperatuur **[1](#page-4-0), [2,](#page-5-0) [6,](#page-9-0) [13](#page-16-0)** tijden voor jagen en vissen **[9](#page-12-0)** tijden voor zonsopkomst en zonsondergang **[9](#page-12-0)** tijdinstellingen **[8](#page-11-0), [11](#page-14-0)** tijdstip van de dag **[1](#page-4-0)** tijdzones **[8,](#page-11-0) [11](#page-14-0)** timer **[12](#page-15-0)** afteltimer **[8](#page-11-0)** toestel, registratie **[18](#page-21-0)** toestel aanpassen **[10](#page-13-0), [12](#page-15-0)** toestel registreren **[18](#page-21-0)** toestel-id **[14](#page-17-0)** tonen **[8,](#page-11-0) [11](#page-14-0)** TracBack **[6](#page-9-0)** trilsignalen **[11](#page-14-0)**

## **U**

UltraTrac **[10](#page-13-0)** USB bestanden overbrengen **[15](#page-18-0)** loskoppelen **[15](#page-18-0)**

### **V**

vergrendelen, knoppen **[16](#page-19-0)** vervangen van de batterij **[15](#page-18-0)** verwijderen alle gebruikersgegevens **[15](#page-18-0)** locaties **[4](#page-7-0)** profielen **[3](#page-6-0)** via-punten **[3](#page-6-0), [5](#page-8-0)** bewerken **[3](#page-6-0)** opslaan **[3](#page-6-0)** projecteren **[3](#page-6-0)** verwijderen **[4](#page-7-0)** vistijden **[9](#page-12-0)** voetsensor **[13,](#page-16-0) [14](#page-17-0)**

### **W**

waarschuwingen **[8](#page-11-0)** locatie **[9](#page-12-0)** WAAS **[10](#page-13-0)** waterbestendig **[14](#page-17-0)** waypoints **[1,](#page-4-0) [3](#page-6-0)** verwijderen **[4](#page-7-0)** weer **[6](#page-9-0)**

#### **Z**

zones, tijd **[8](#page-11-0)** zoomen **[1](#page-4-0)** kaarten **[6](#page-9-0)**

# support.garmin.com

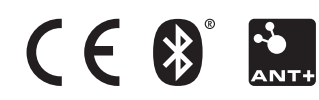